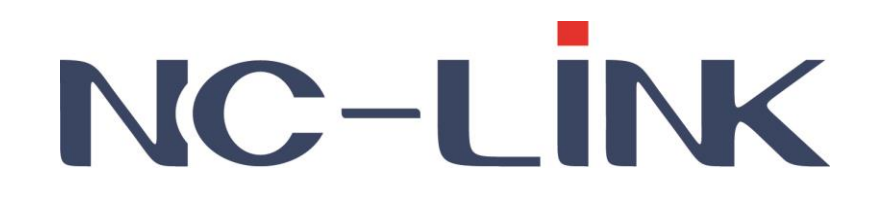

# **User Manual of 2.4G Outdoor CPE**

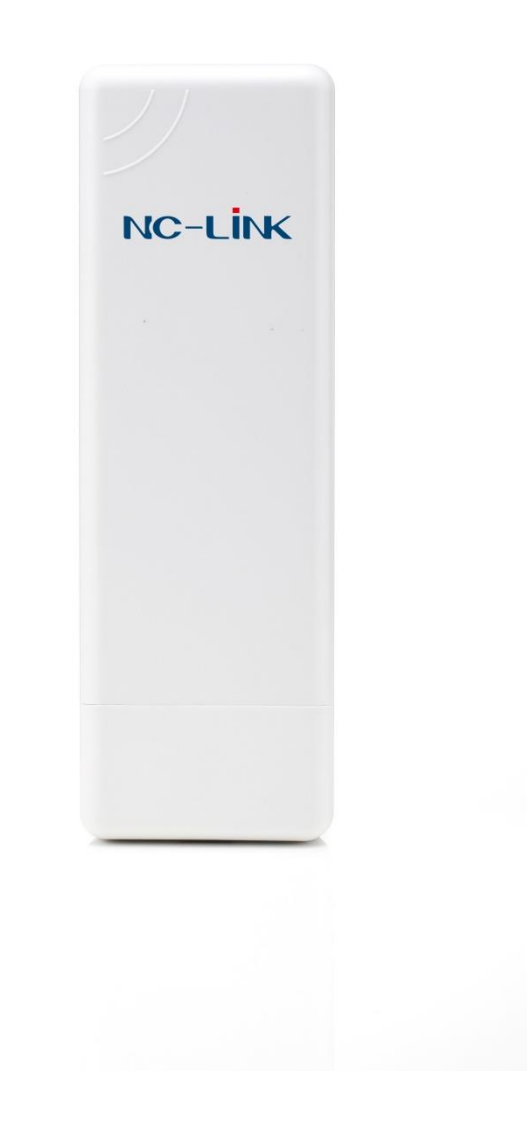

**Version V1.1**

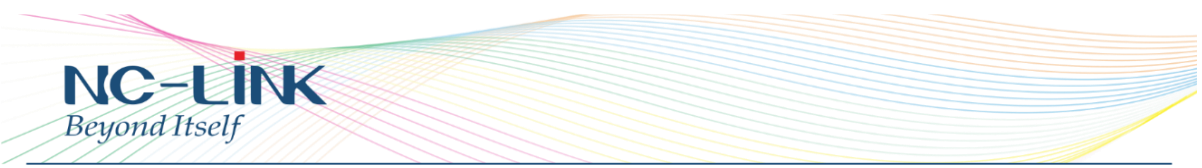

Thank you for purchasing Enterprise High Gain Outdoor CPE. This manual will instruct you how to configure and manage this CPE, enable you to use it in a perfect status. After installed the CPE, you will be able to enjoy the surfing freely.

Please check the Package before use it.

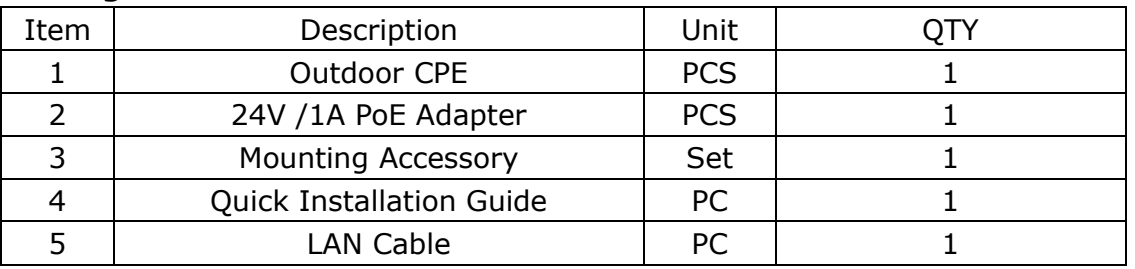

#### **Package Contents**

#### **Quick Installation Guide**

## **1. How to connect and power on the outdoor CPE**

CPE's Interface Description

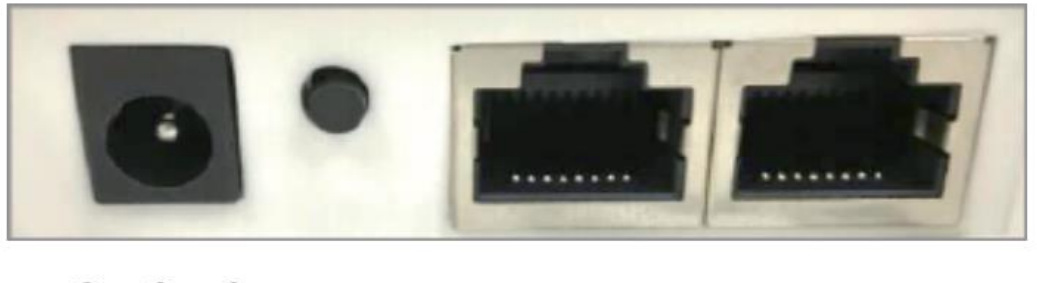

 $\oplus$   $\ominus$  Reset PoE/WAN I AN

P1 Interface

- **Reset**: Press it for 10-15 seconds, the CPE will restore to factory default.
- **WAN: Connect with Internet cable**
- **LAN**: Connect the CPE with computer by LAN cable.
- **DC**: For Power supply, the DC's electronic standard is 12V/1A.

POE: This equipment can be powered over **Ethernet**, Connect CPE's WAN/LAN Port with PoE adapter's POE port by LAN Cable (CPE's LAN port and WAN port support the 24V PoE.)

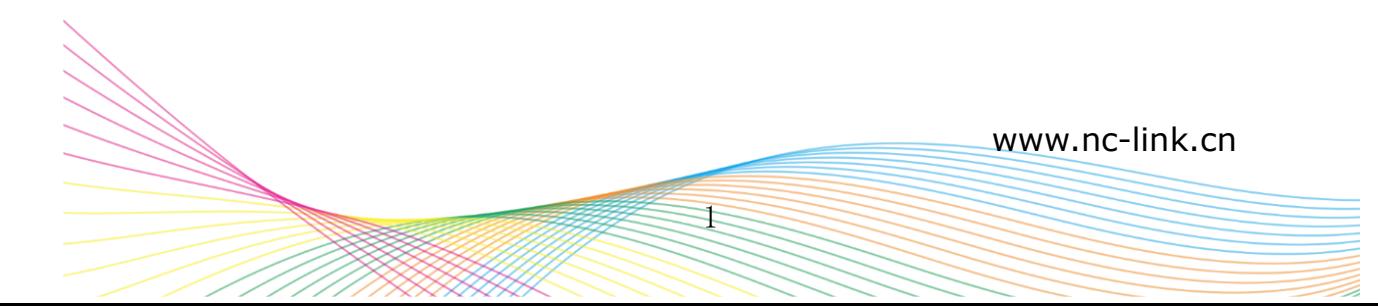

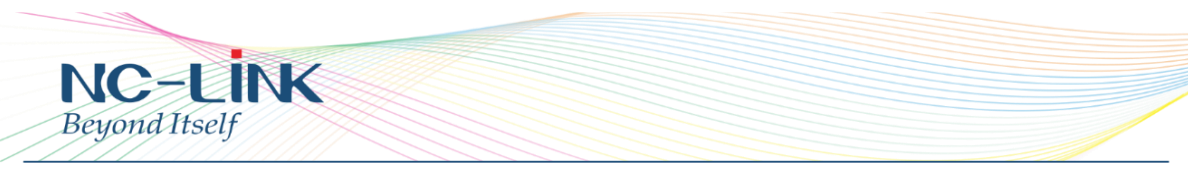

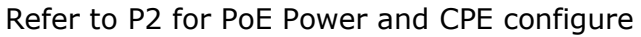

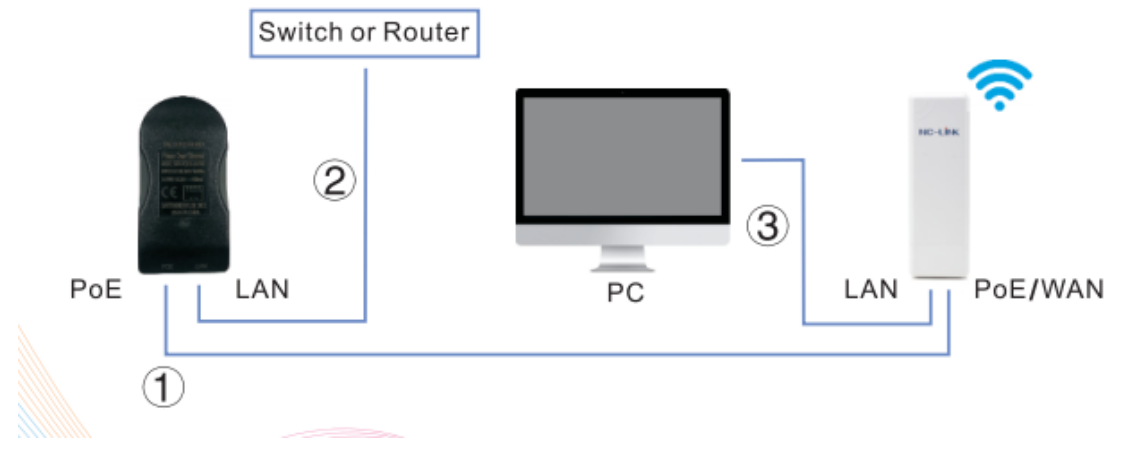

P2 Diagram of PoE Power and CPE configure

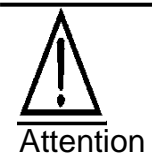

Make sure our CPE working with included Power adapter or PoE adapter, and under right connection way, or the device will be damaged.

## **Hardware Installation**

Below shows the install steps:

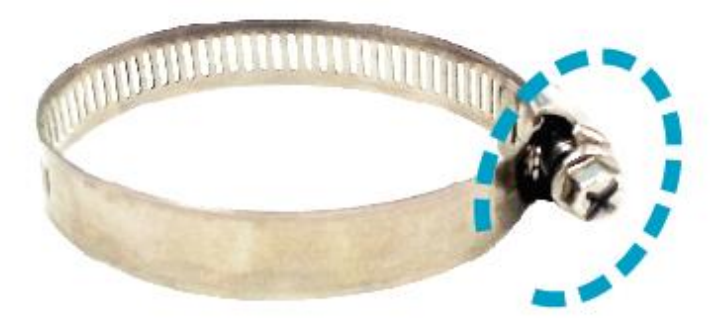

a) Turn the screw on the Metal Strap counter clockwise to open the Strap.

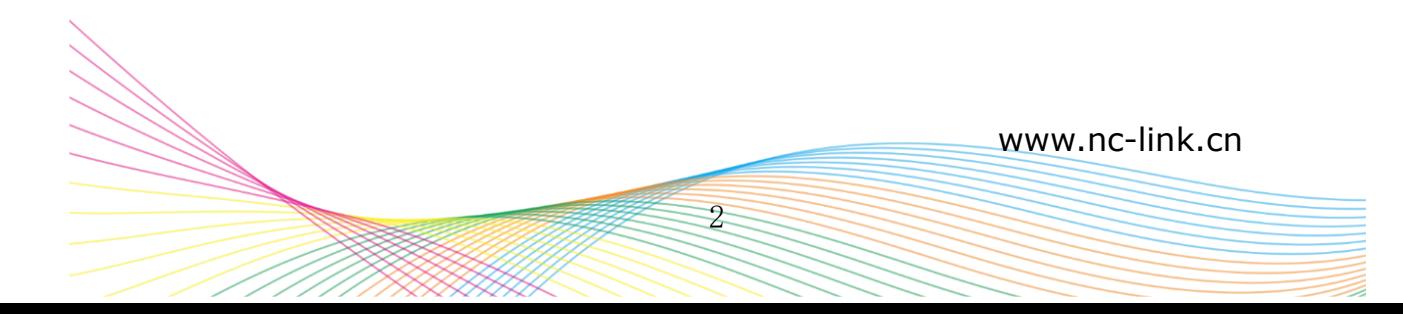

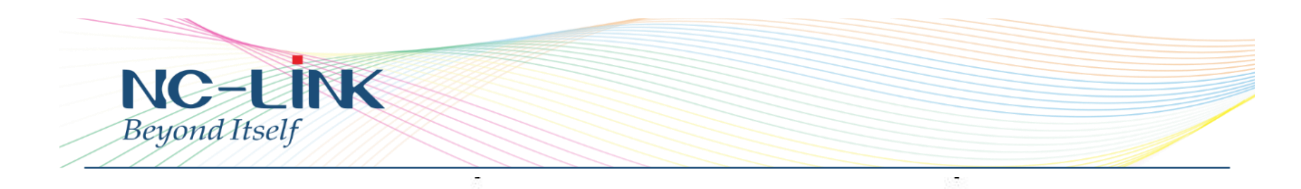

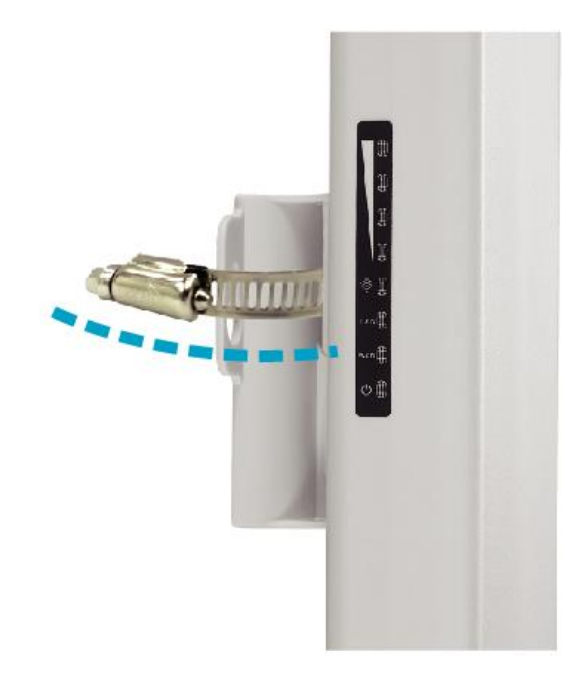

b) Slide it through the back of the device.

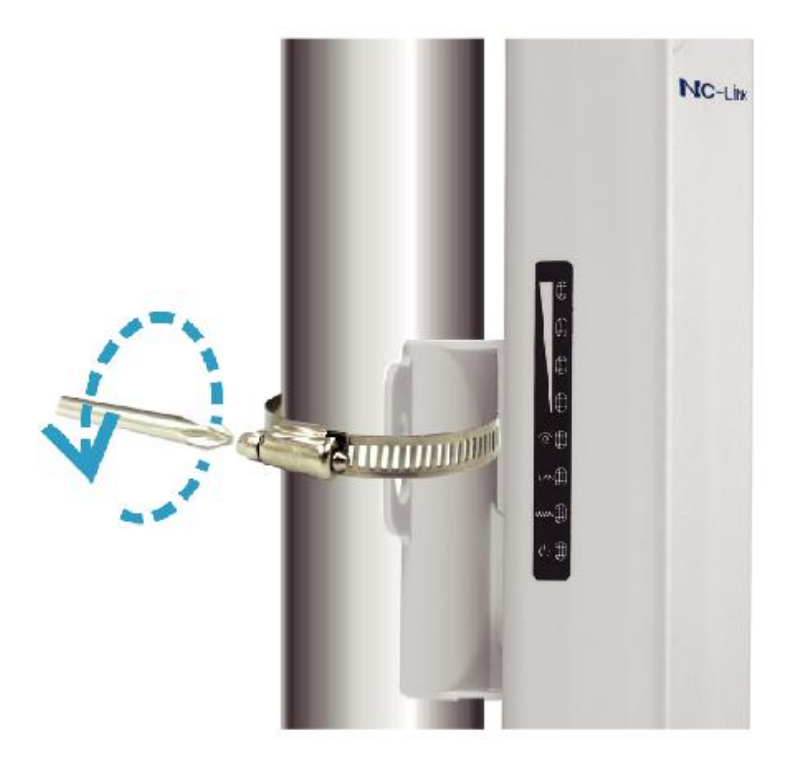

c) Wrap the Strap around the pole with a cross screwdriver to turn the screw clockwise and fasten to the pole.

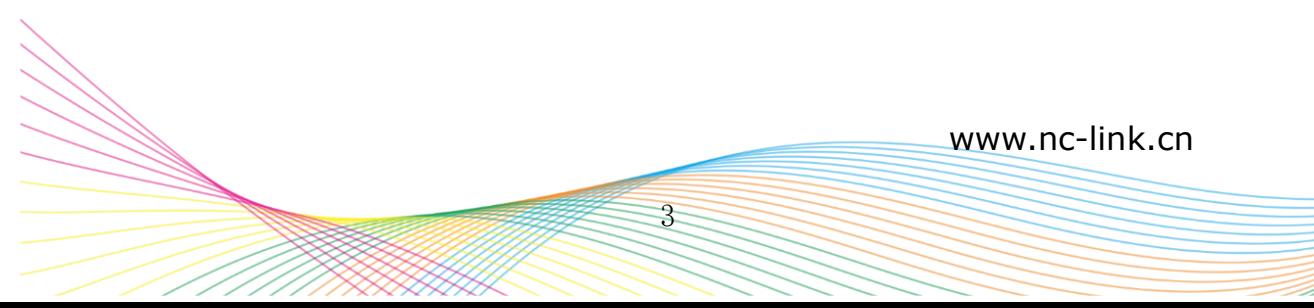

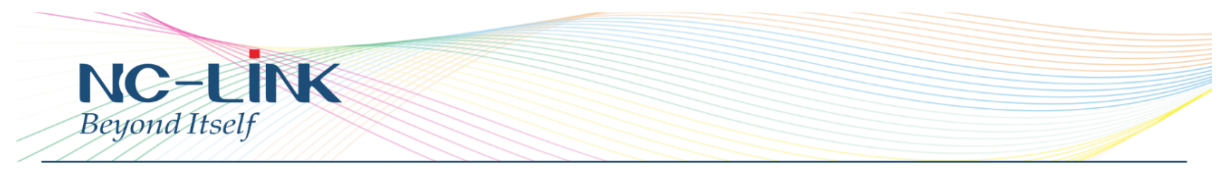

# **2. CPE Start and Login**

Power the CPE as P2 show

Configure the Computer's IP Address : Set the computer's IP address as **192.168.188.X** (X is number between 2-252), make it same as CPE's network segment, then set Subnet mask is **255.255.255.0,** Default gateway leave it blank, then click **OK.**

Follow below steps for wired configuration. (Window 8.1 is an example)

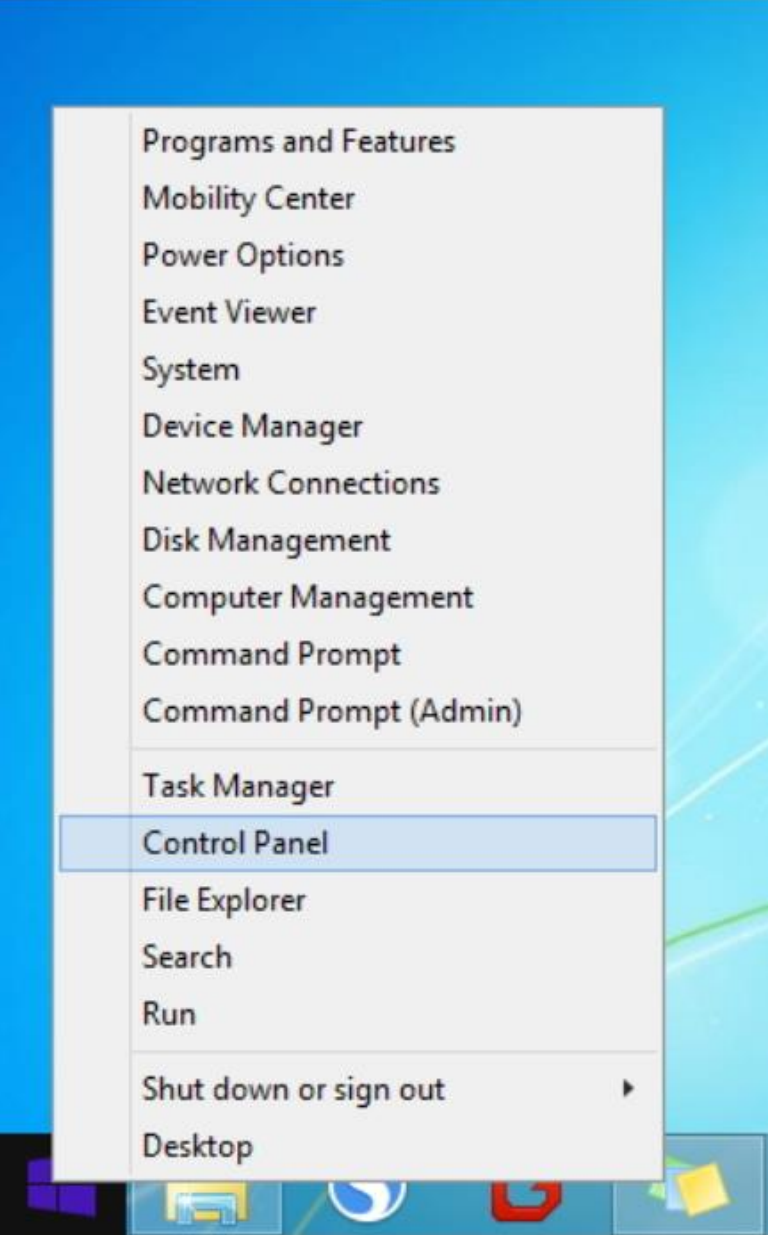

P3 Enter Control Panel

4

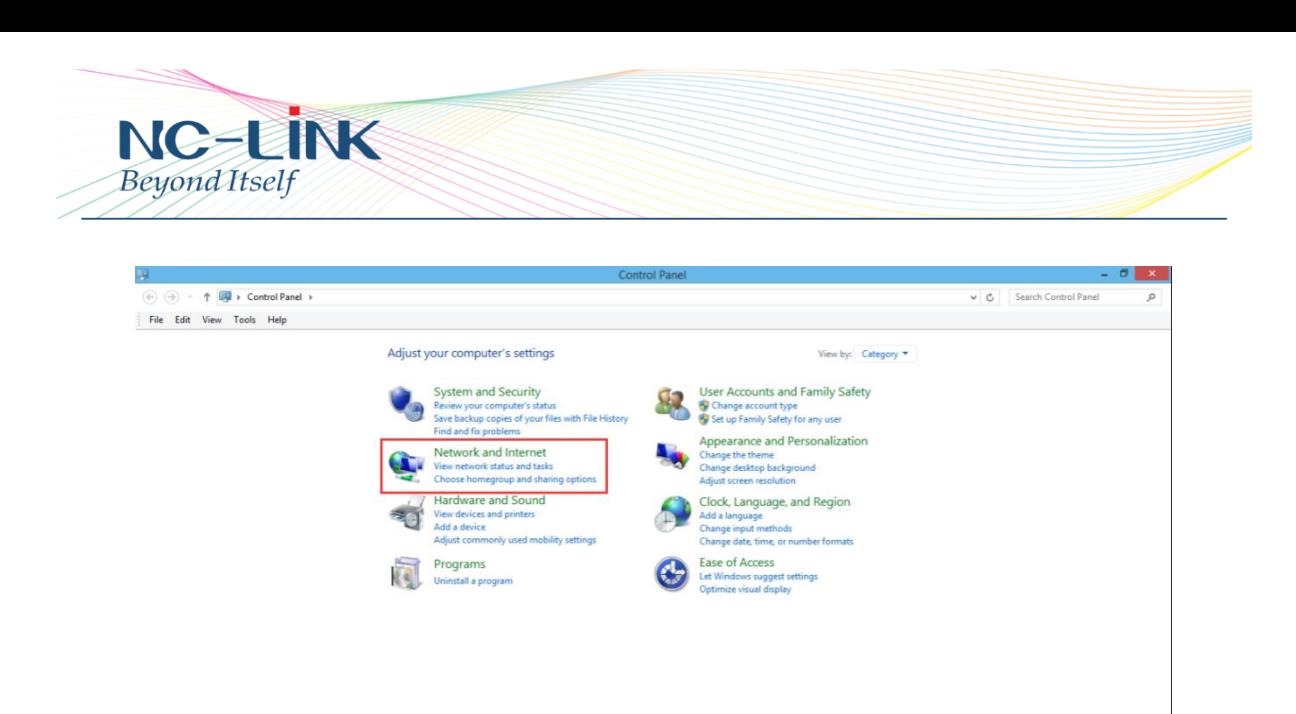

#### P4 Network and Internet

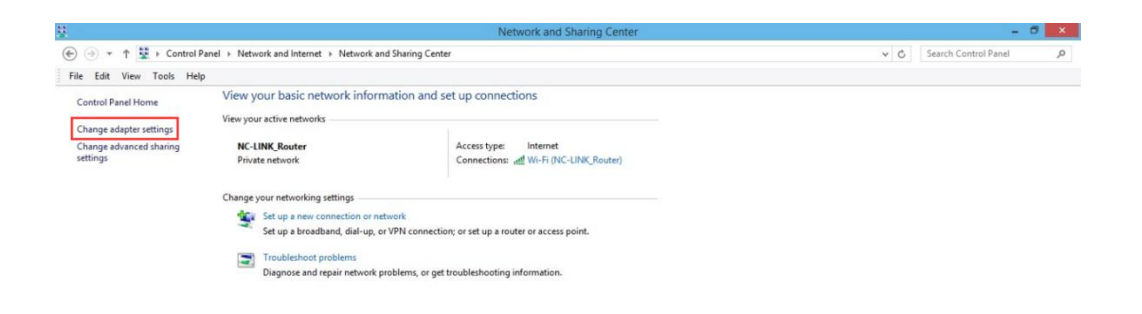

See also

P5 Change Adapter Setting

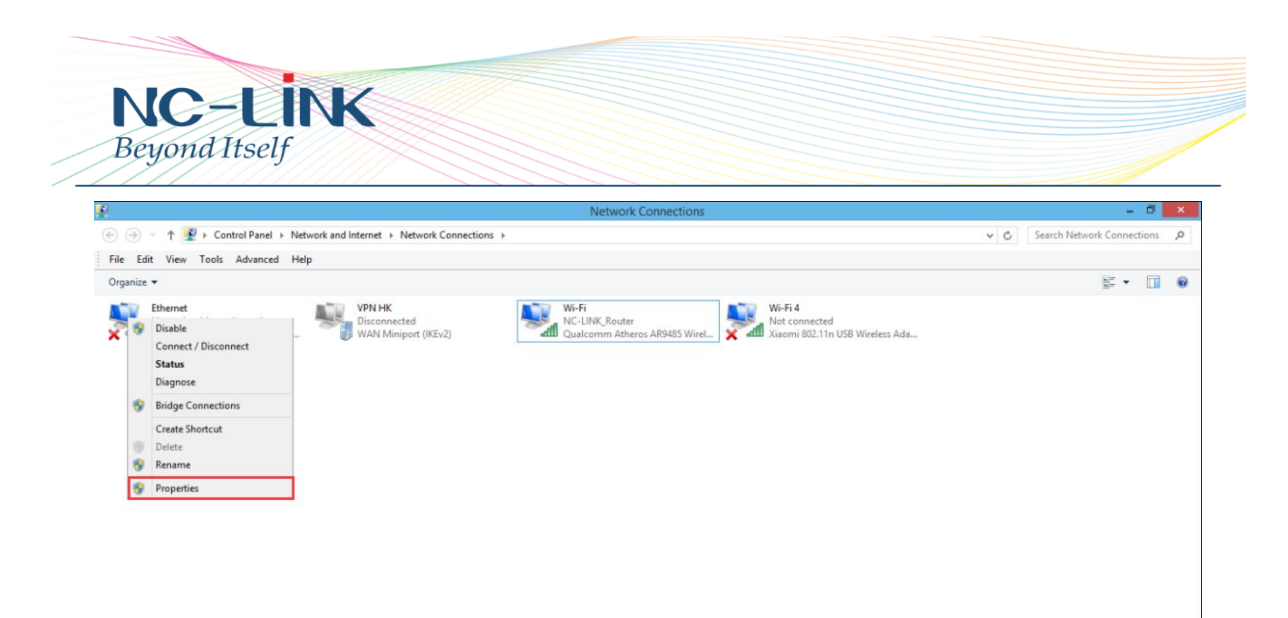

## Right click Ethernet and select **Properties**

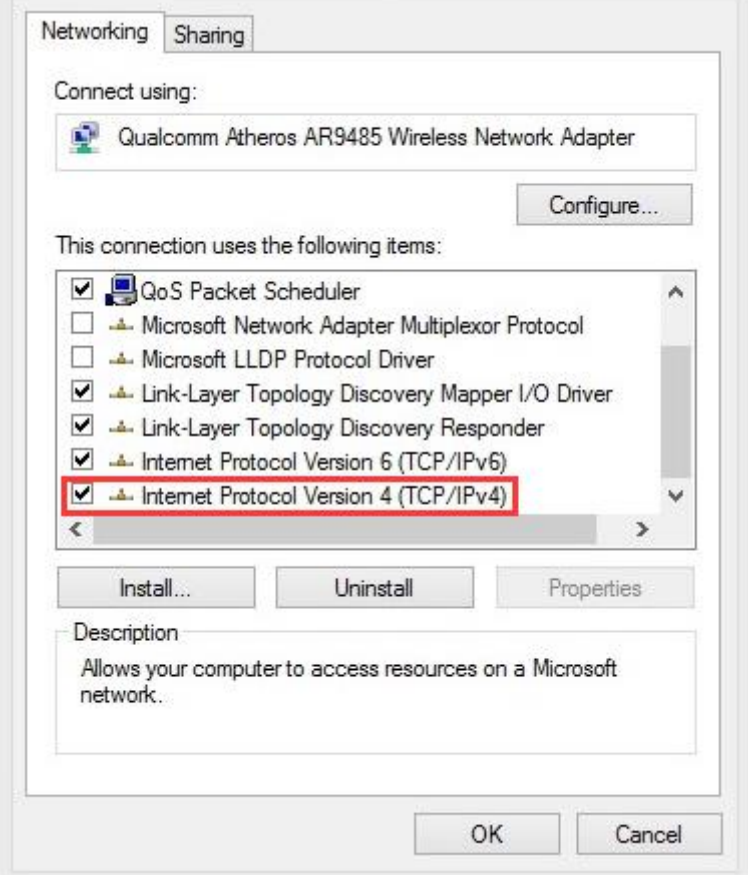

Select IPv4 and click Properties

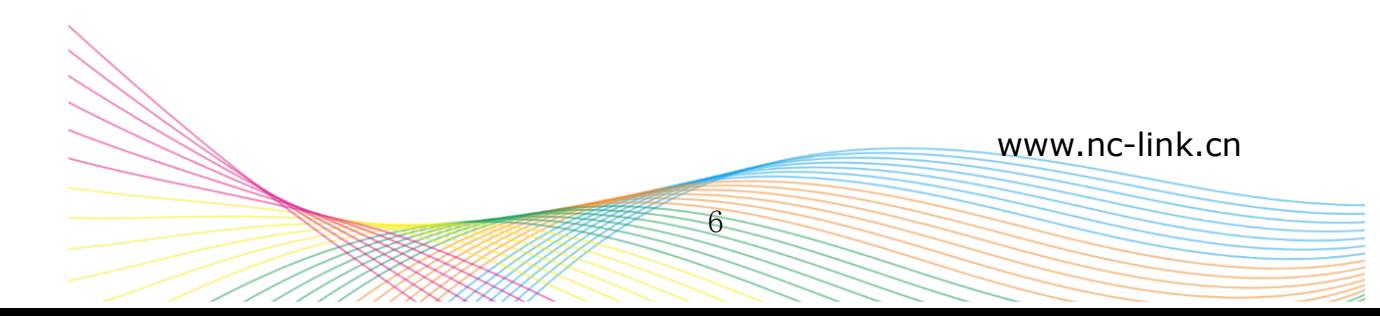

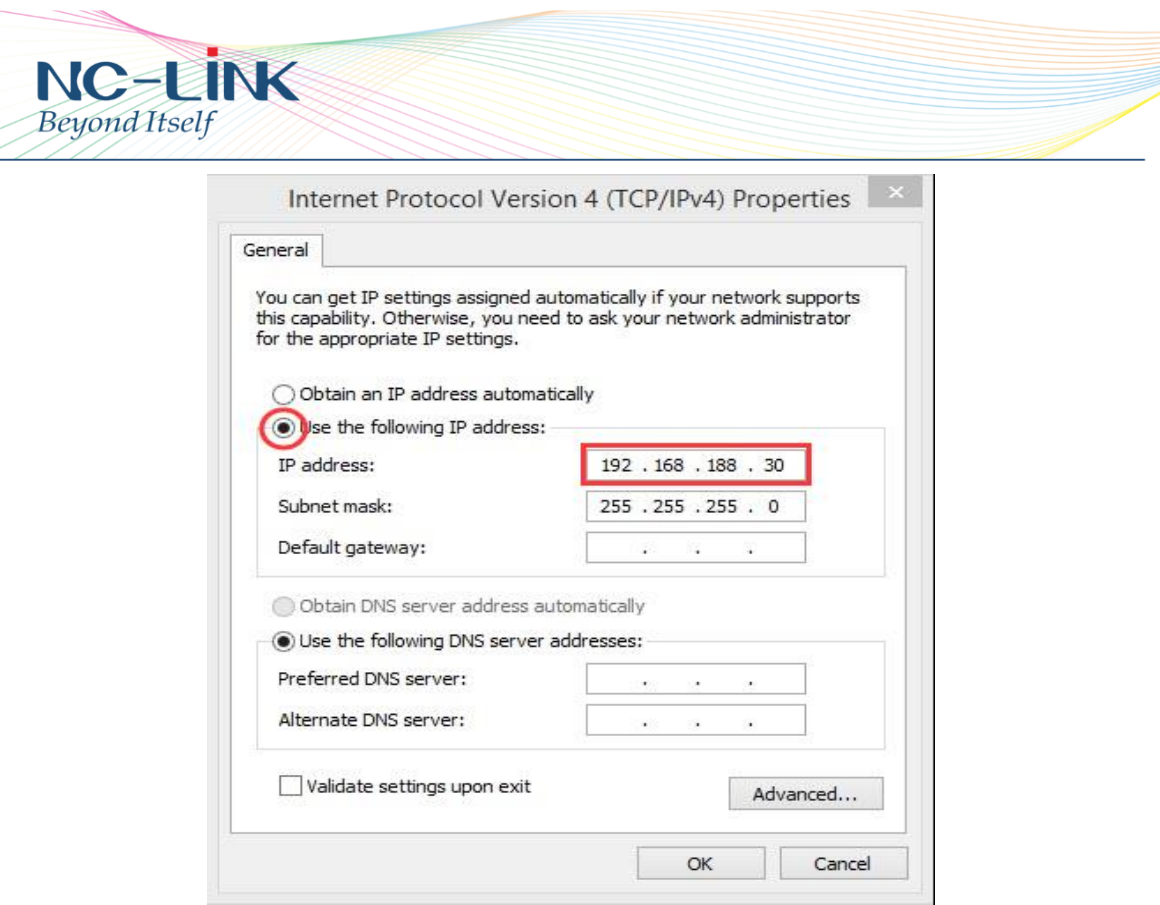

Select fixed IP and set a IP in same subnet with CPE

If you want to connect our CPE by wireless after IP address configuration, pls right click **Wireless networking Connection**, then **View Available Wireless Networks,** our CPE's default **SSID** is **NC-Link\_Wireless, passwords: 66666666,** Click **Refresh network list ,** double click the correct SSID and input the passwords, if have, then **connect.**

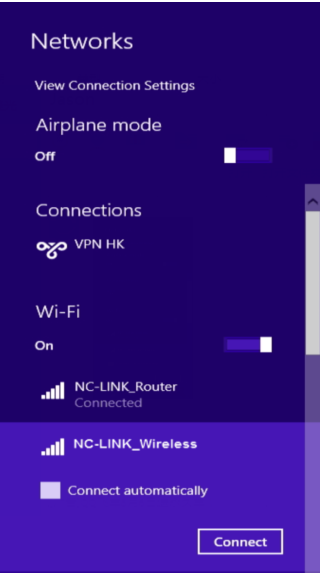

P7 CPE Wireless Connection

7

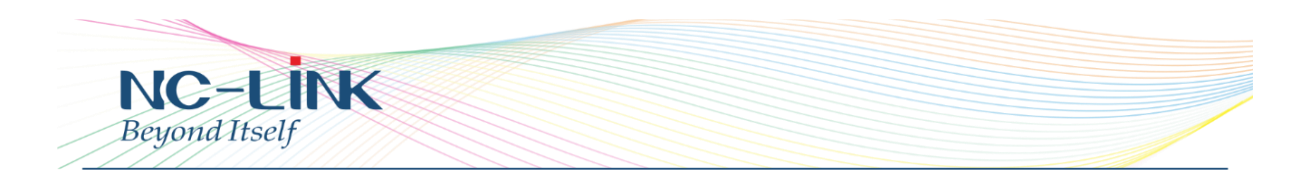

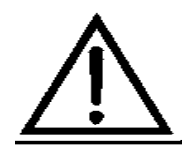

If your computer with build in 802.11b/g/n wireless adapter, but can't search the available wireless networking after refresh, please contact with computer supplier or after-sale department after appear following points:

**1.** Right click **My Network Places,** select **Proferties,**  appear **Local Area Connection** or **Other Connection,**  No **Wireless Network Connection** 2. There is **Wireless Network Connection** in **My Network Places,** Show **General** and **Advanced** after right click **Wireless Network Connection** and select **Properties,** but no **Wireless Network Configuration** in Window

Login the CPE: Open your web browser, type in **192.168.188.253** in the address bar, enter the **Password: admin,** which you can found on the label attached to the device, click **LOGIN**

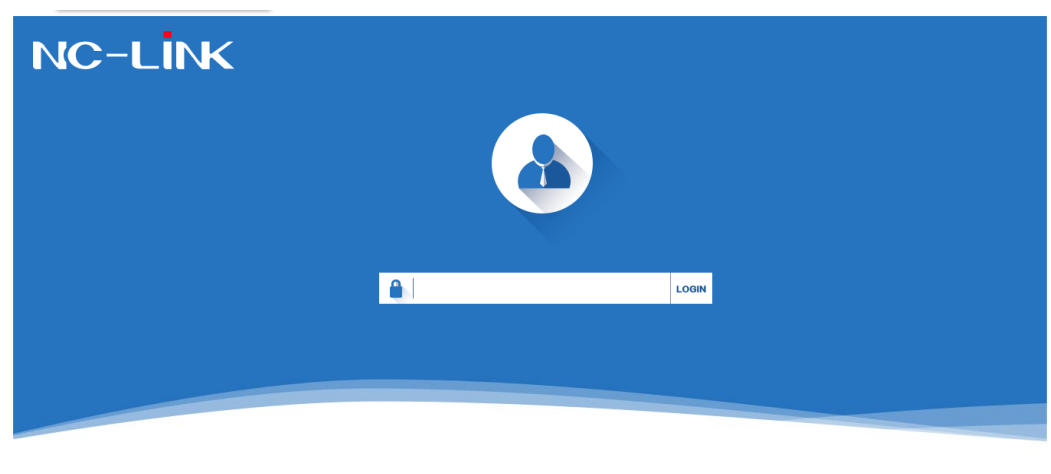

Version NC-AP111-V2.0-B2016061315030

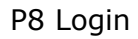

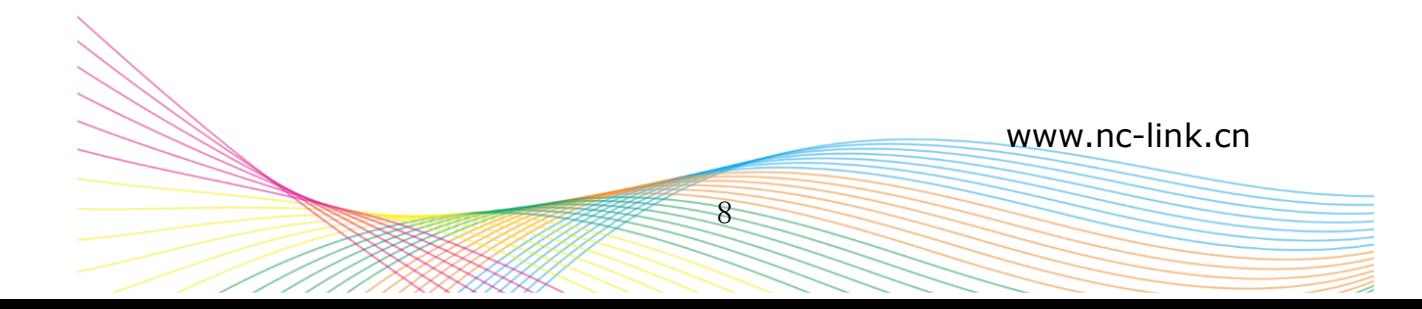

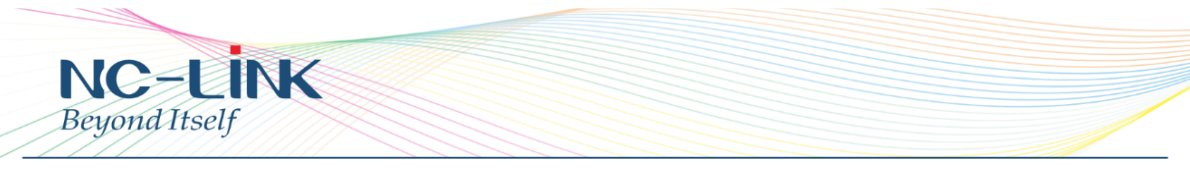

# **3. Setup Wizard**

After successful login, you can see web management page of the CPE, go to **Wizard** on the top menu.

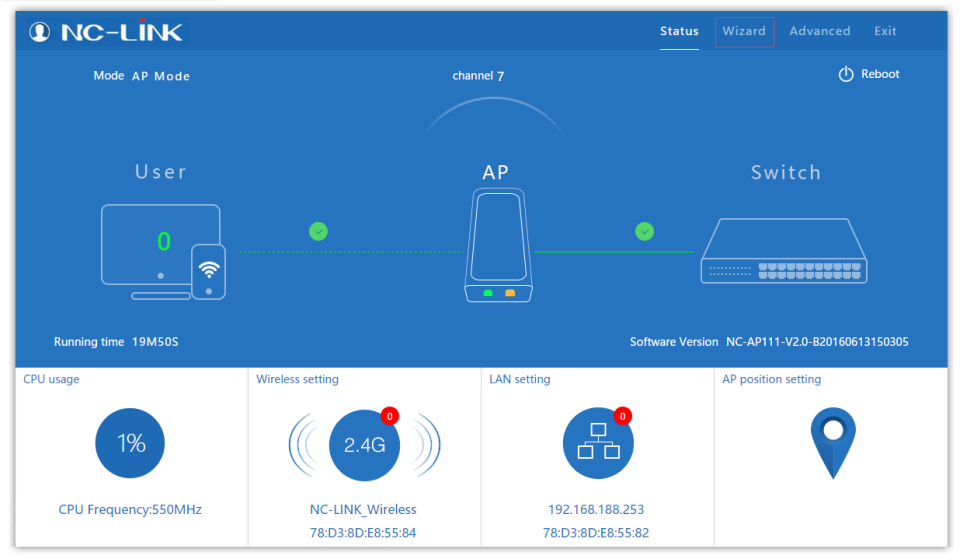

P9 Page after Login

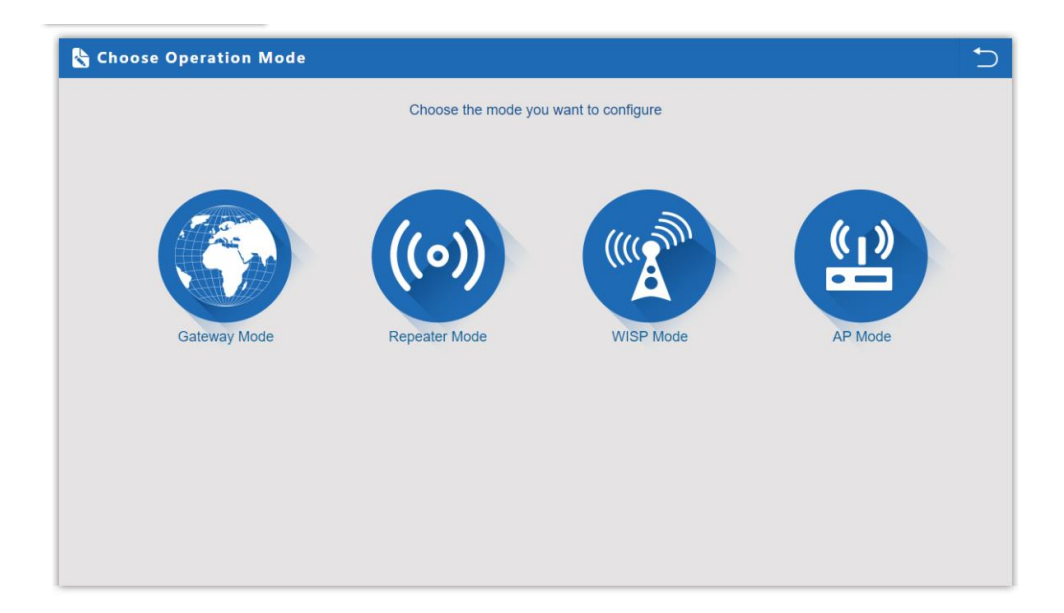

P10 Operation Mode

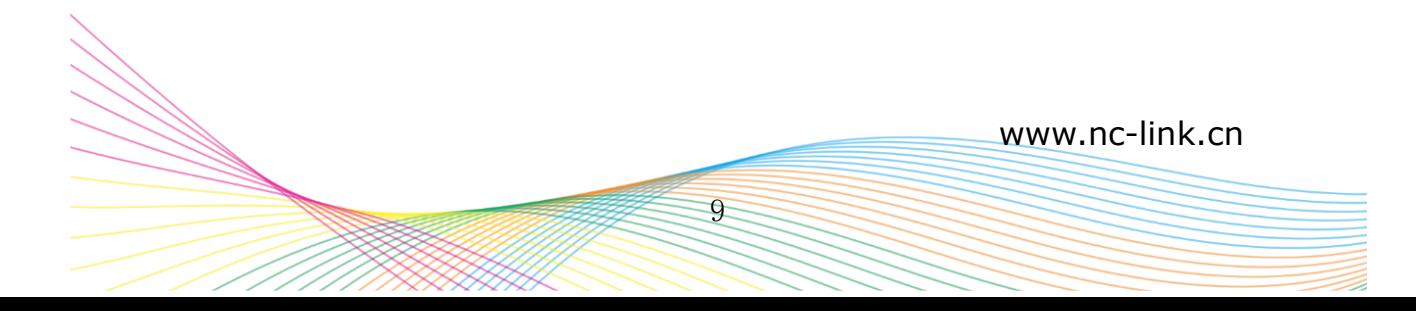

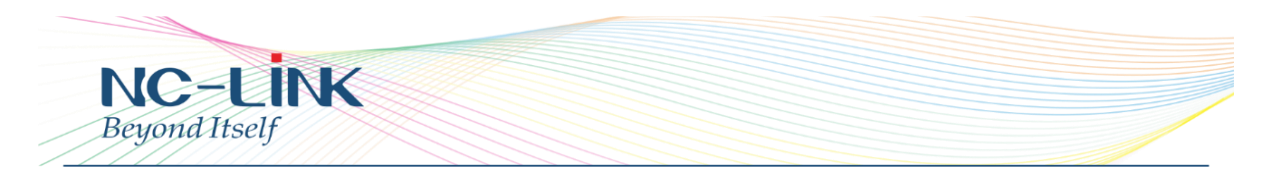

### **Wizard Steps:**

**E** Choose **Wizard** 

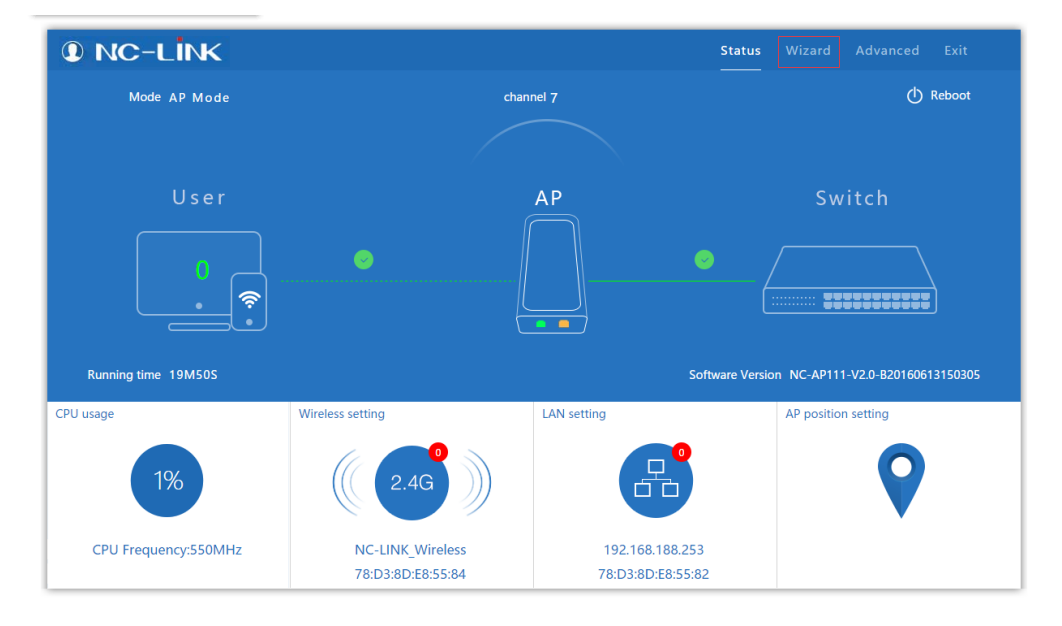

## ■ Choose the right **Operation Mode** (Take AP Mode for example)

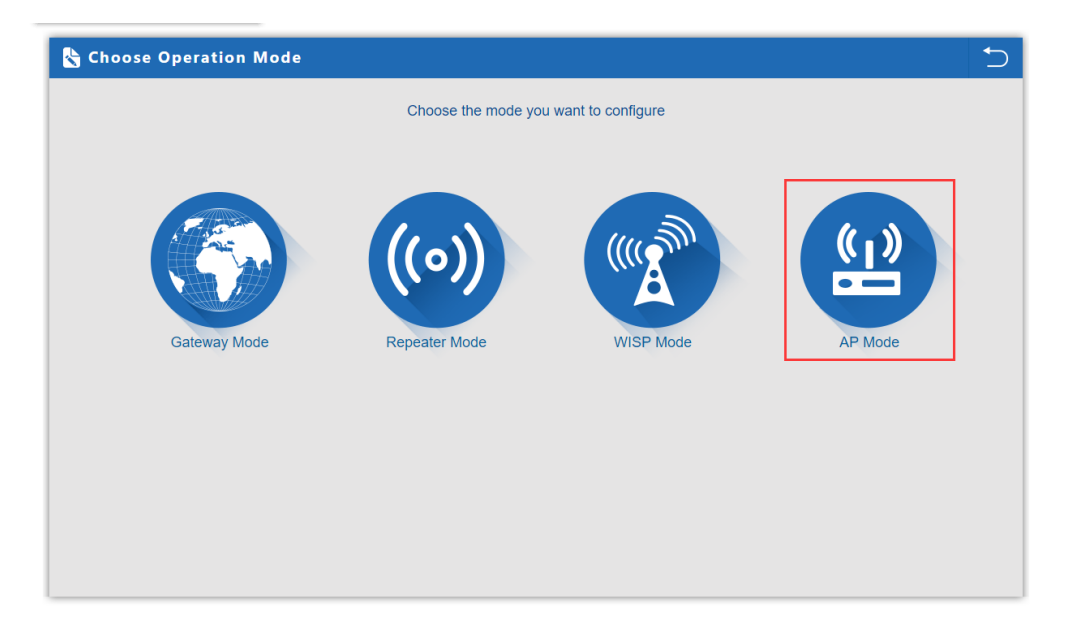

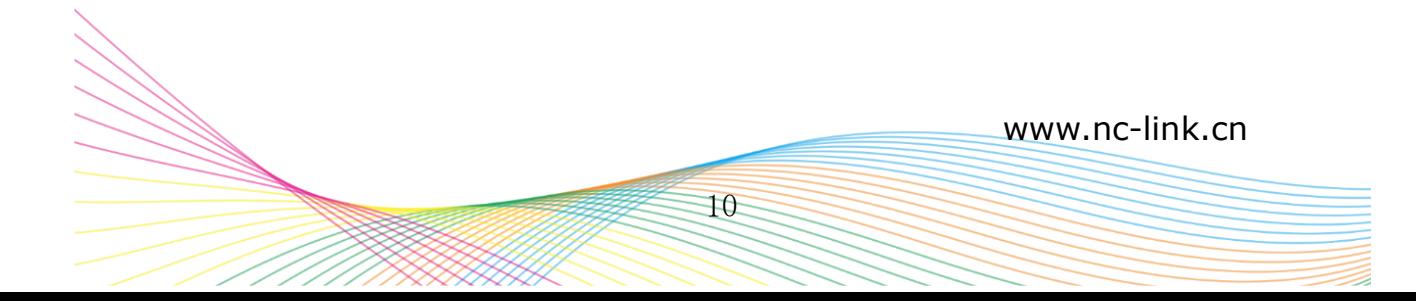

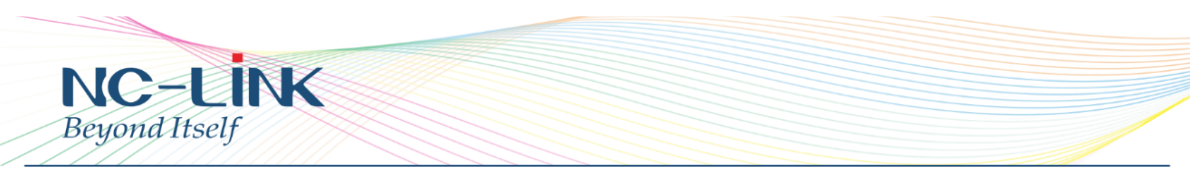

Wireless Setting: configure the wireless parameter as you want, like SSID, Chanel, Encryption, Password, then Next

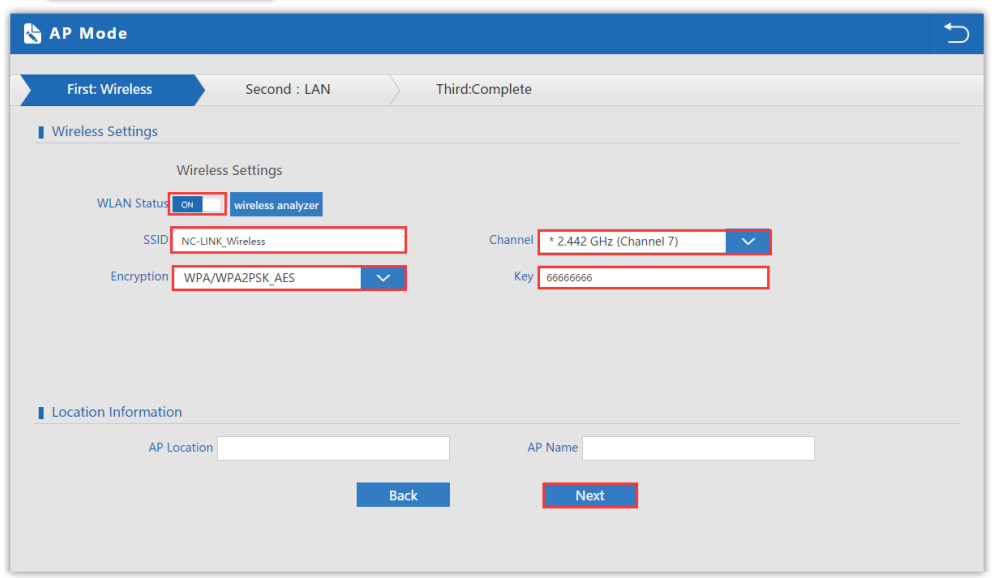

■ LAN Setting: configure the Internet Access Type on LAN, DHCP direct click **Next.** Static IP, input related parameter then Next

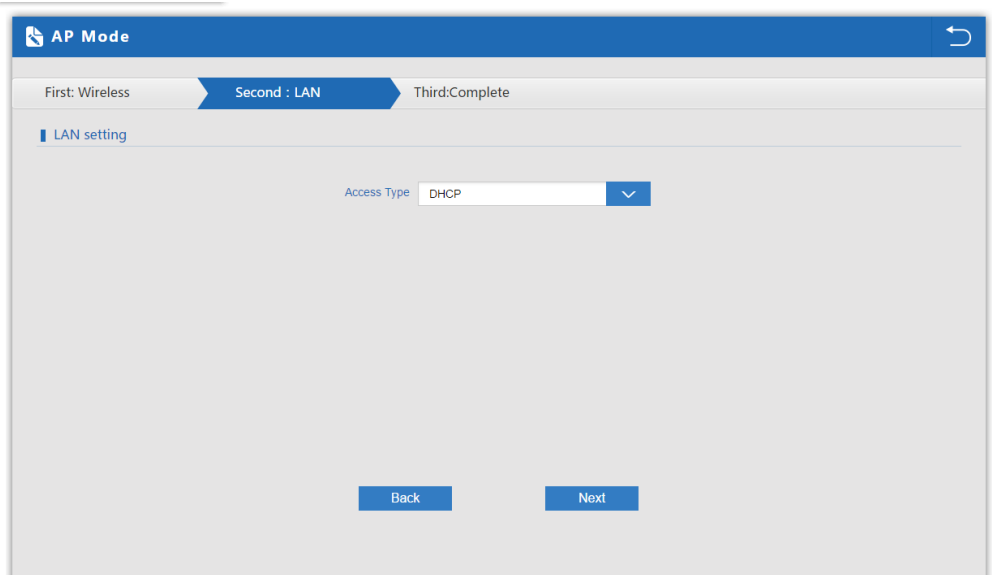

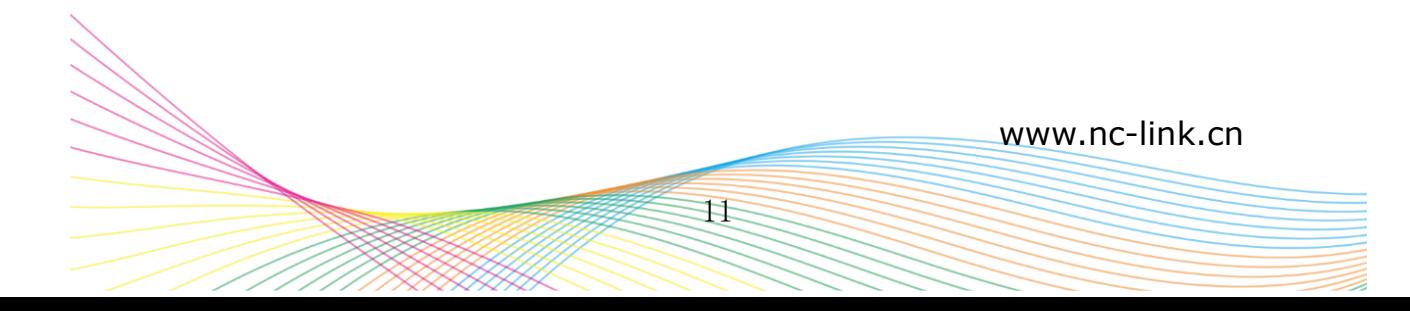

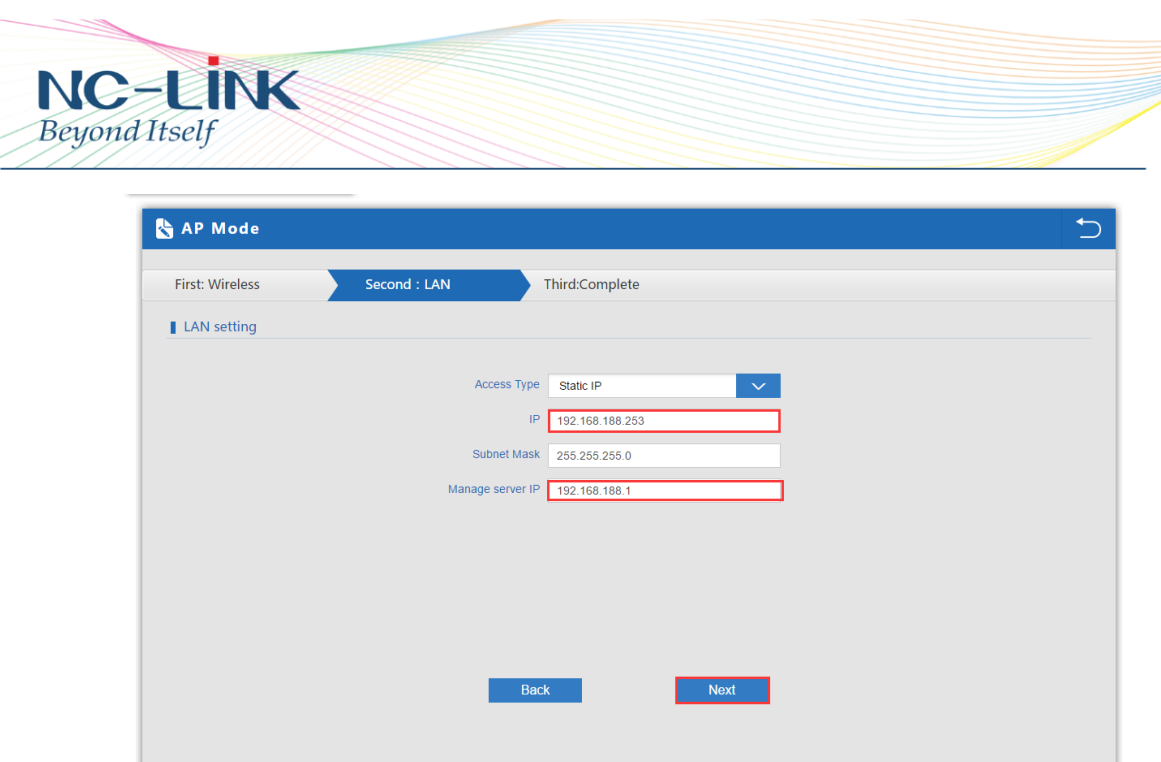

■ AP Mode is configured complete, device will reboot in 2 minutes

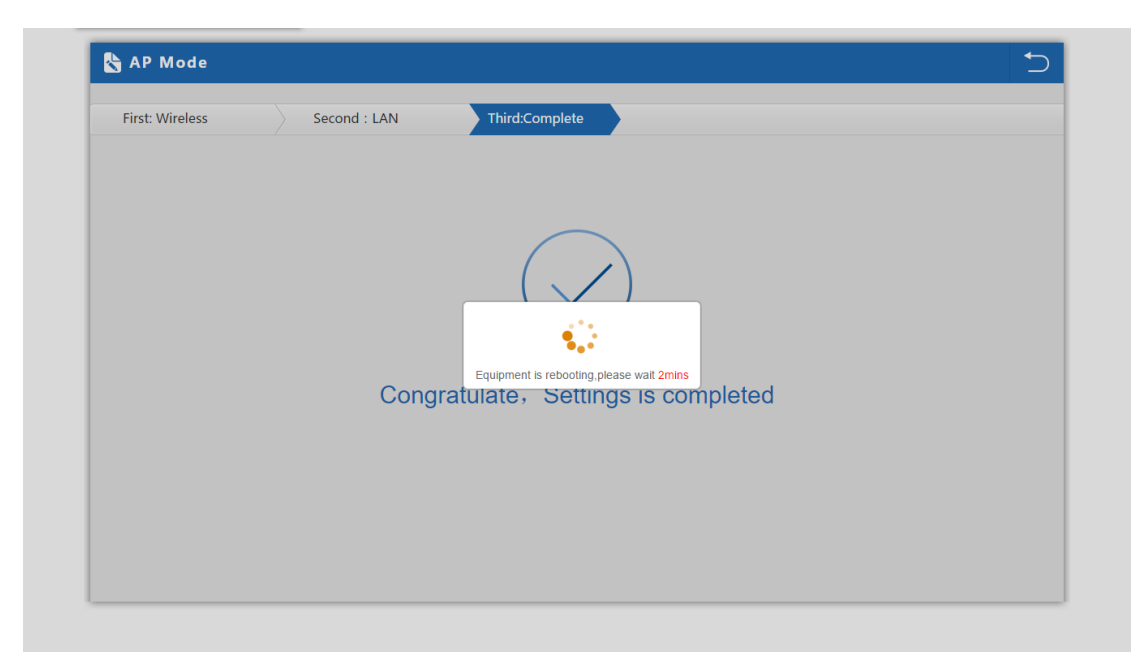

# **4. Repeater Operation Mode**

**Repeater:** CPE's LAN Port, WAN Port and Wi-Fi will bridge together, CPE will broadcast an SSID outward simultaneously. Users access into CPE through LAN port or Wi-Fi, then get the IP address from AP or WLAN station.

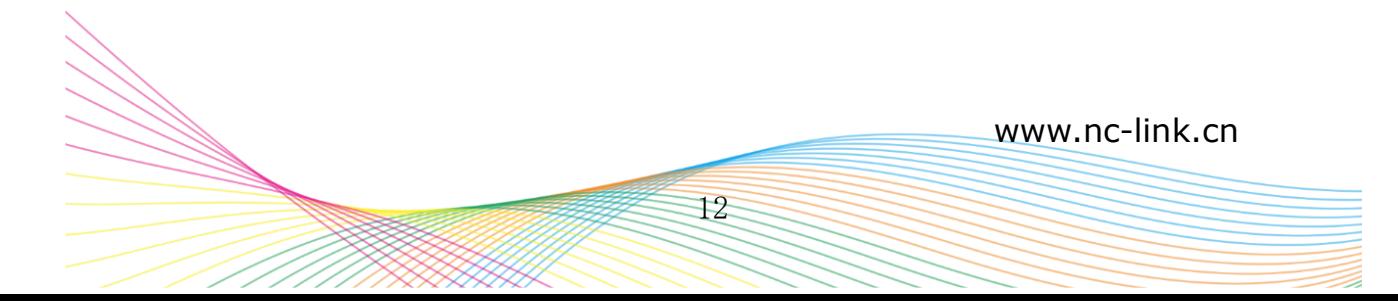

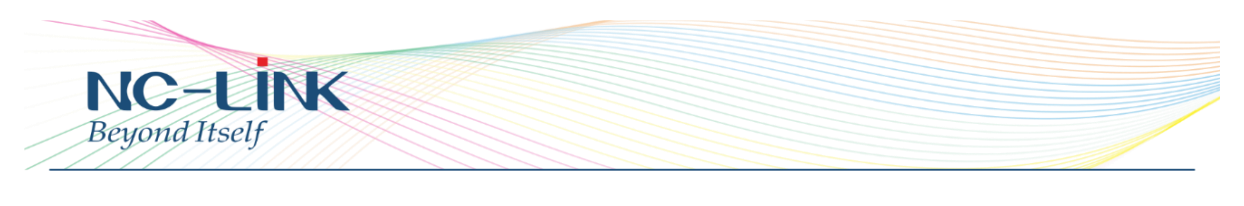

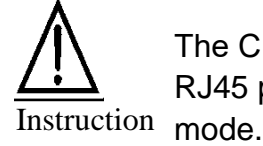

The CPE's default operation mode is AP Mode, the two RJ45 ports are LAN ports and PoE port under this

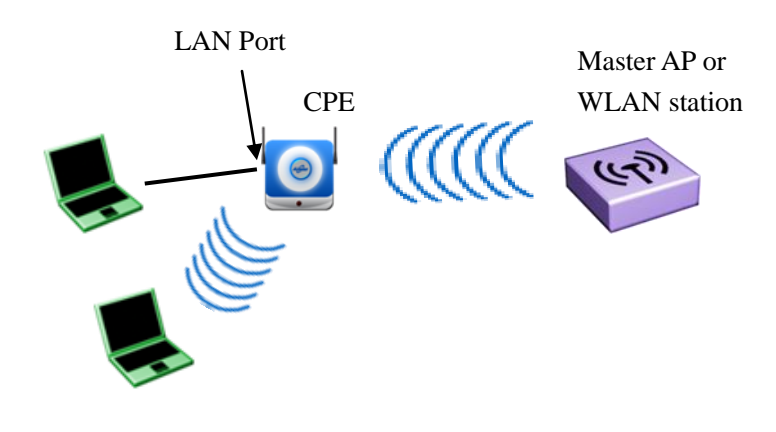

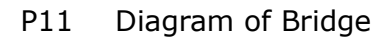

# **How to Setup Repeater Mode**

## **a) Select Repeater Mode**

Login Web management page, click **Wizard**, choose **Repeater Mode**.

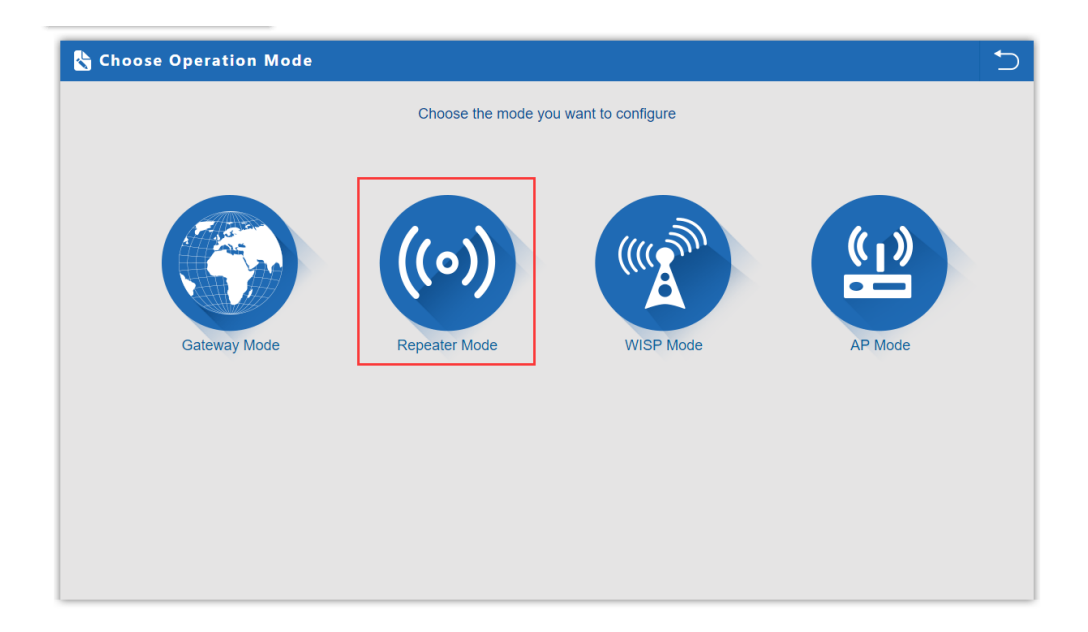

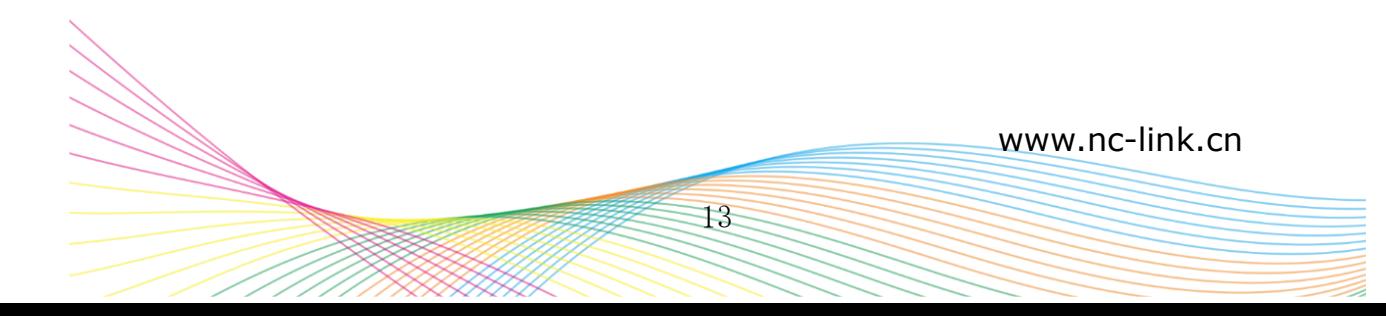

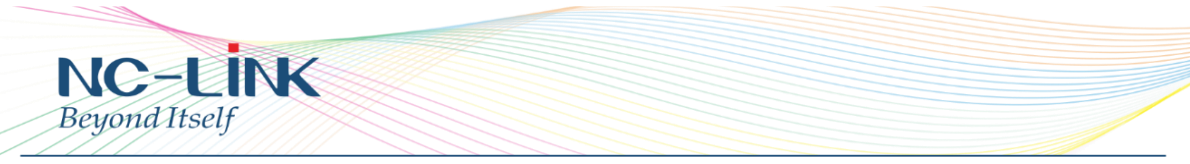

#### **b) Connect to AP or WLAN Station**

Click **Scan AP, t**hen will pop up a window as P12, take NC-Link\_Router for example, click **choose AP** and enter into a new web page P13:

If your PC can't popup the page of P11, check your Browser and see whether block it or not. Or change a browser. Instruction

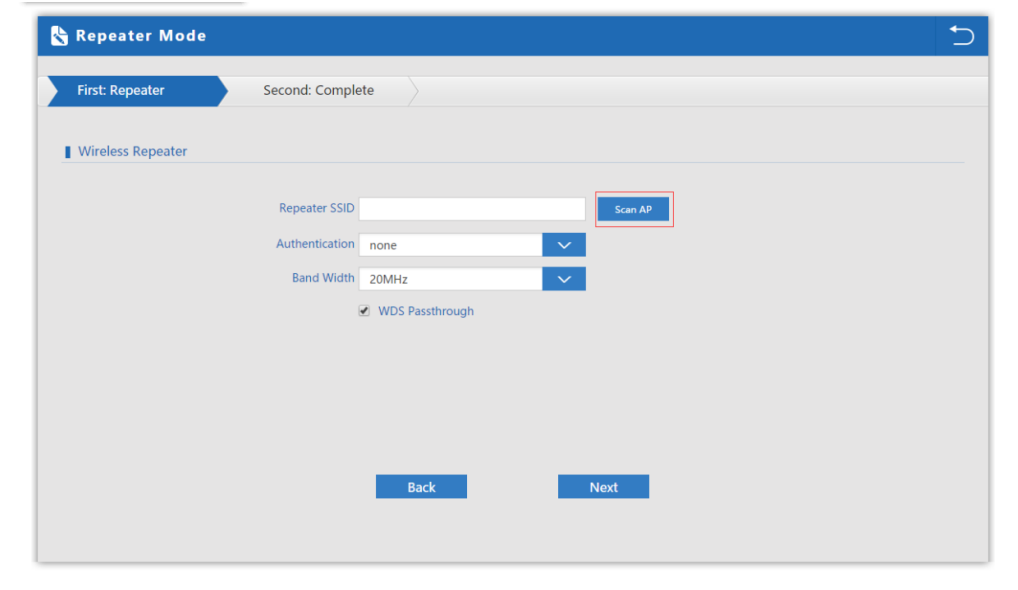

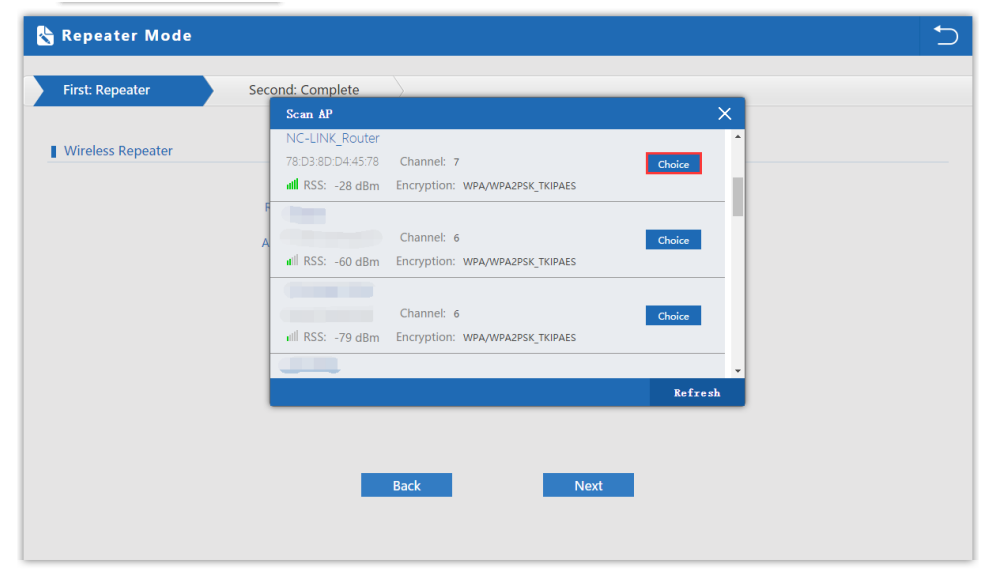

## P12 Scan Wireless AP

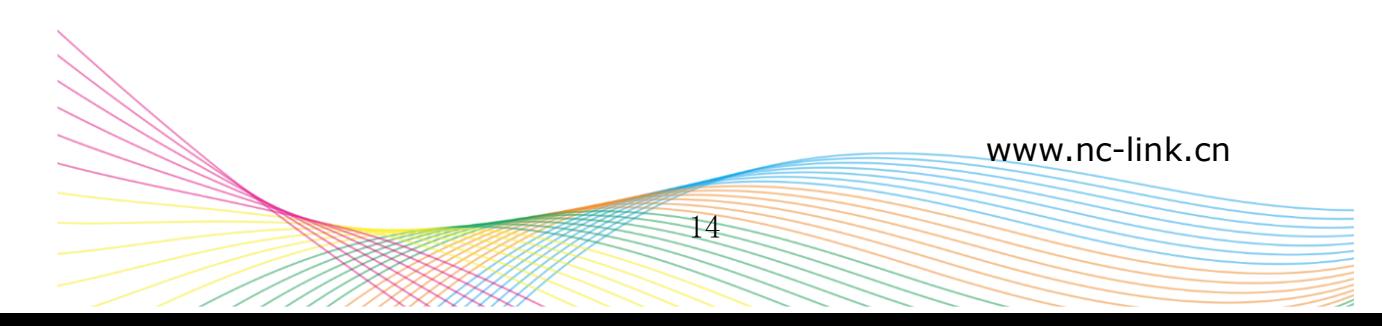

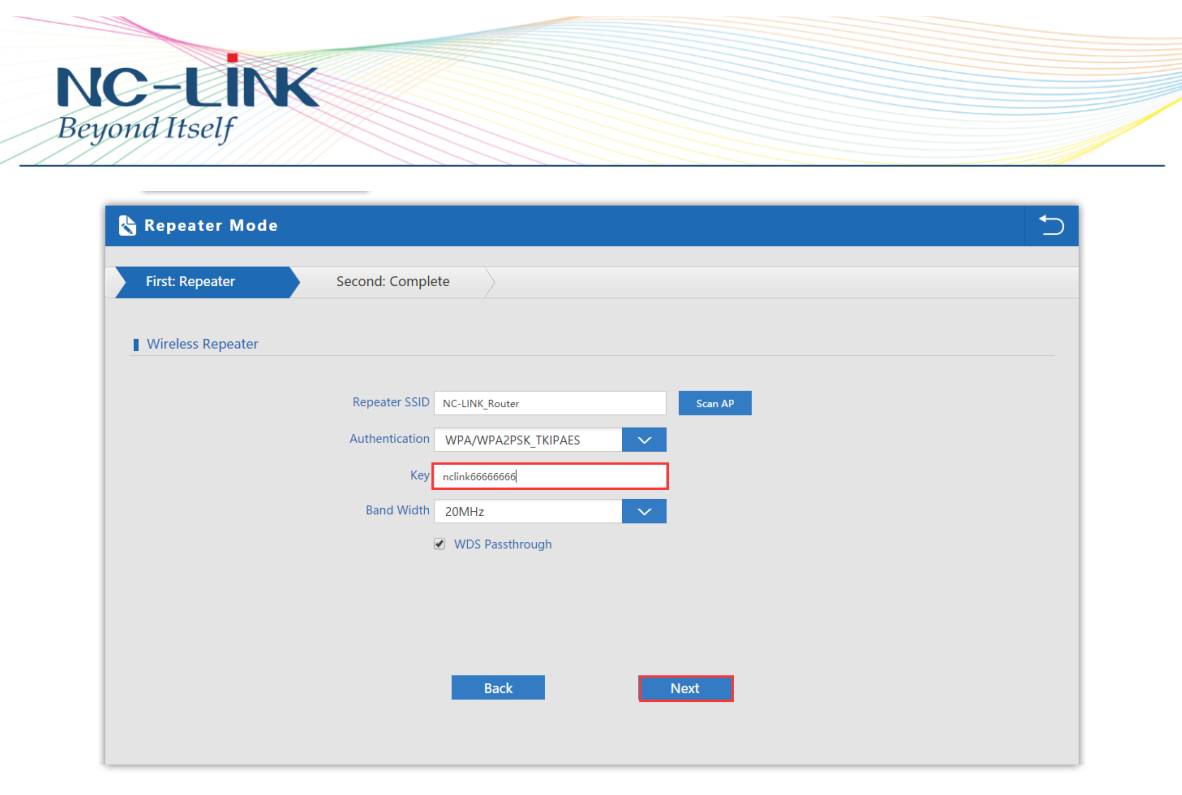

P13 Fill in the password

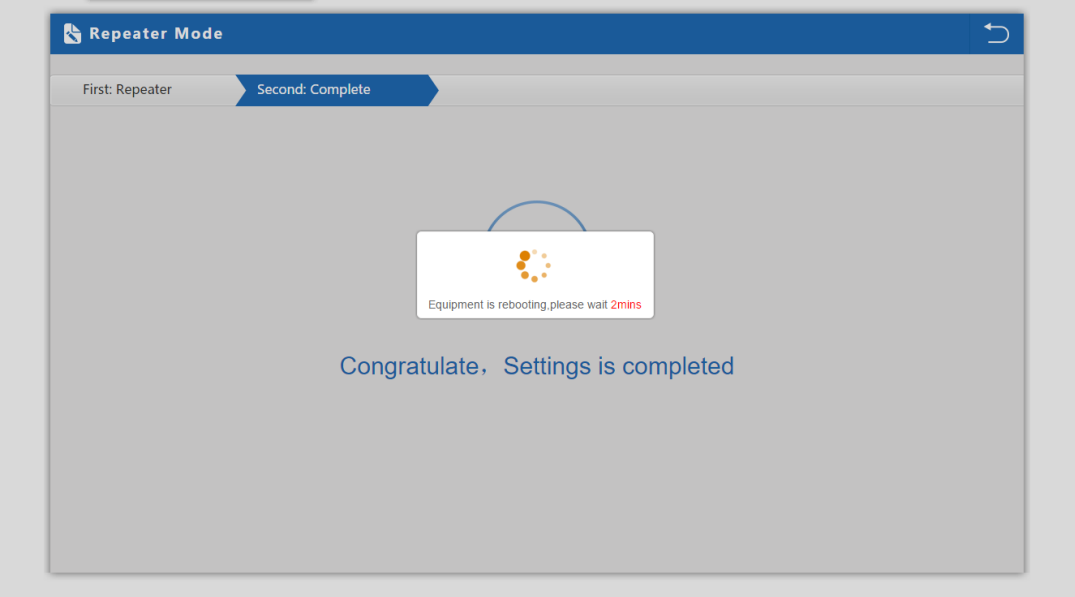

## **c) Input Password and complete configuration**

Click Next after fill in the Password, the Repeater Mode configuration is complete, device will reboot in 2 minutes.

In this Repeater Mode only the LAN is Bridge with wireless signal, the Wi-Fi is still OFF.

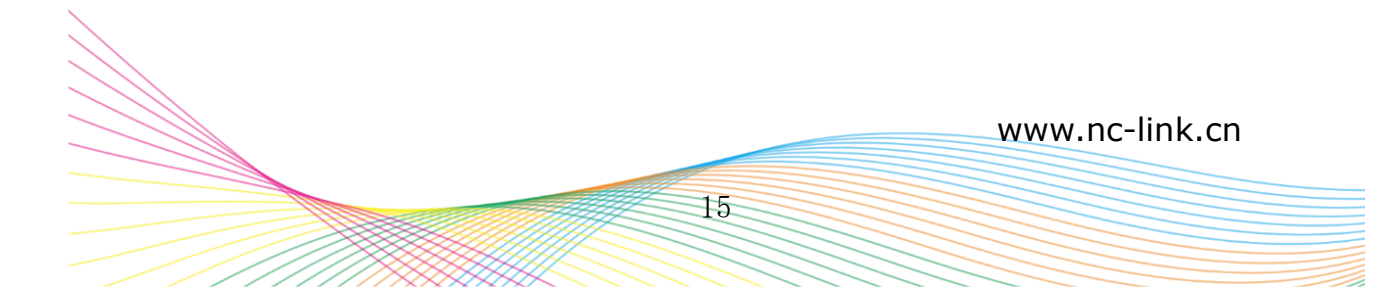

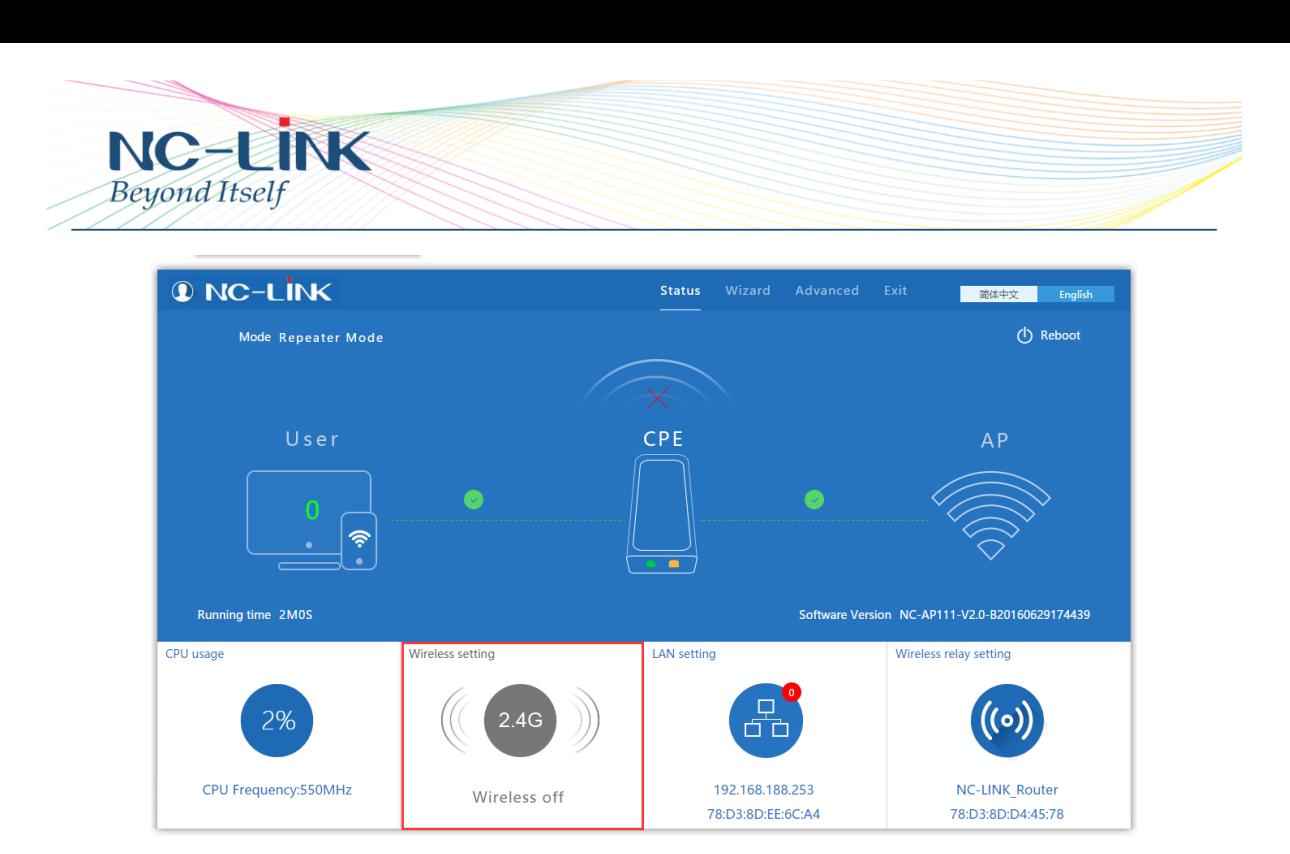

**INCORGO** Support Channel 13. In addition, check the CPE and Please scan several times more if haven't find the target SSID in scan list. If can't find it still, make sure the CPE support the channel of WLAN station or AP. For example: AP's channel is Channel 14, but CPE

AP's wireless protocol to see if match. Or restore CPE to factory default.

## **d) LAN Port Setting**

Click **Advanced Settings Network, LAN Settings**, the web management page will be as follow:

- IP address: it is CPE's management address. In Bridge Mode, the LAN port address has nothing to do with PC's IP Address. Modify it according your require. (It is not in the same network segment with Internet IP address from WAN)
- Choose **Disable** in DHCP Server, click **Apply**

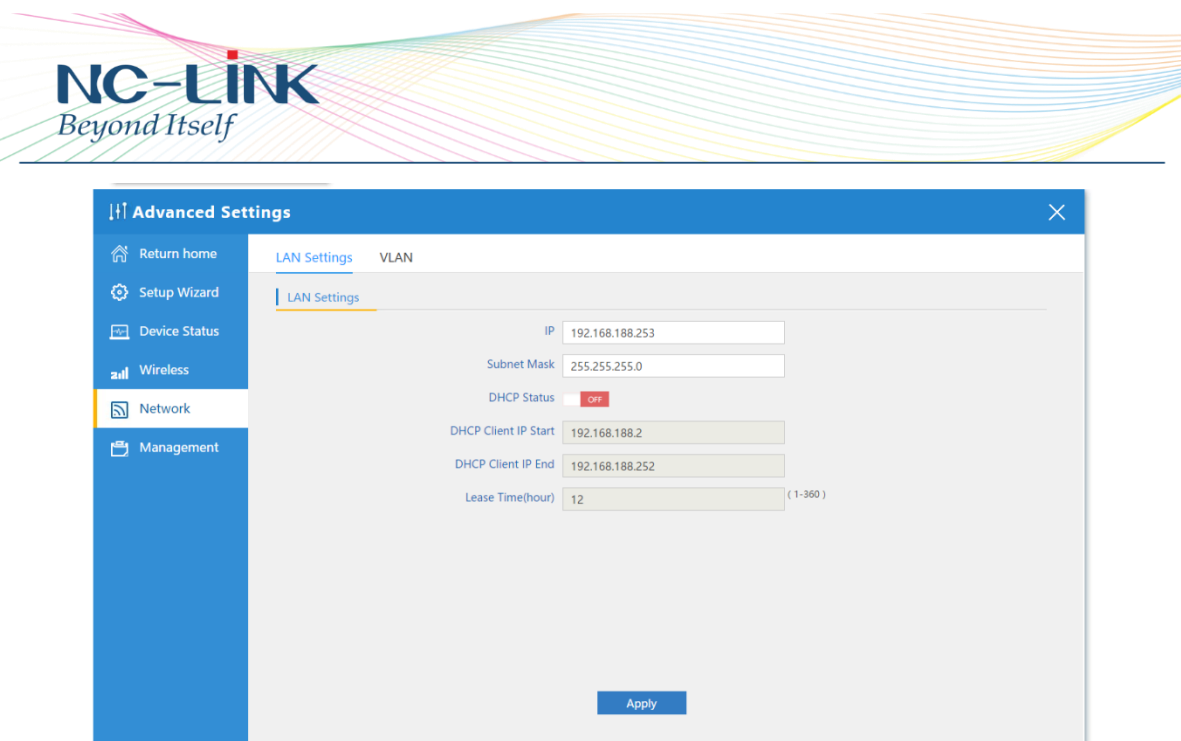

P14 LAN Setting

#### **e) Wireless Setting**

Click "**Advanced Settings"** →"**Wireless**" →"**Virtual AP**",enter into the basic setting page as follow:

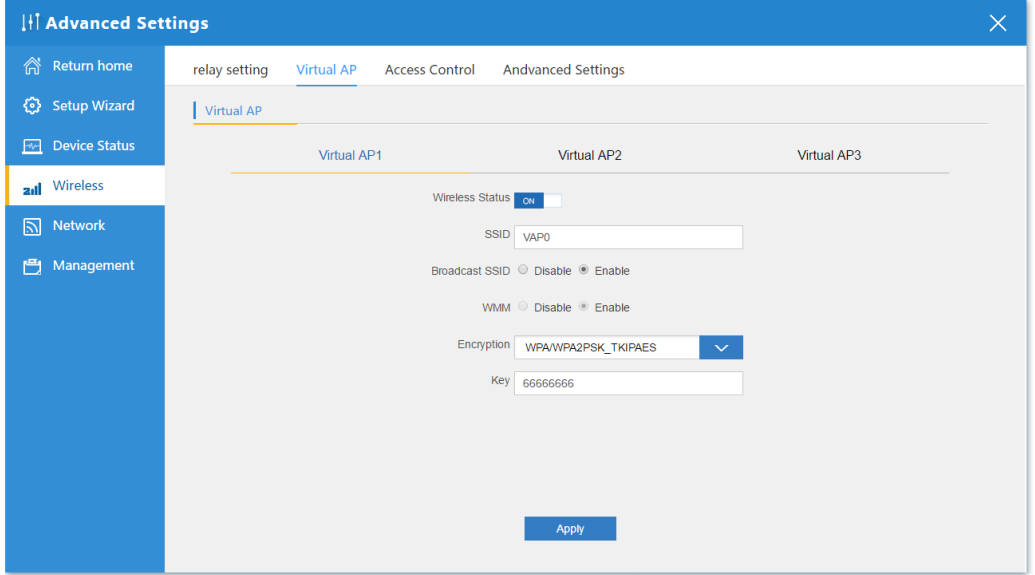

P15 Configure the Basic Setting

- **Status** is Enable, then CPE will open the Wi-Fi
- **SSID** means Service Set Identifier (Your Wi-Fi name).
- **Broadcast SSID:** Enable, SSID is visible; Disable: SSID is hidden, the user can't scan the SSID if hide, have to input it by manual.
- **Encryption**: Support None, WPA, WPA2, WPAPSK/WPA2, recommend TKIP/AES mode

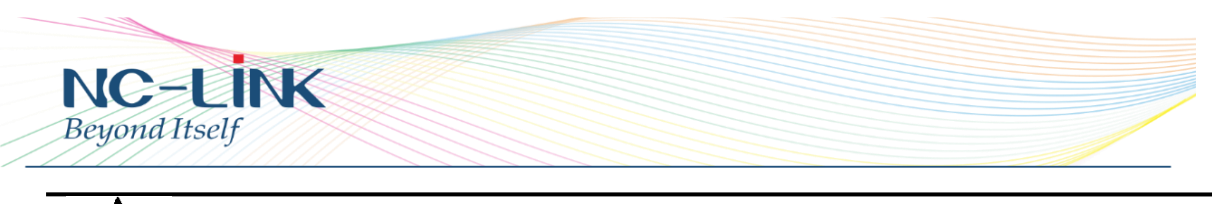

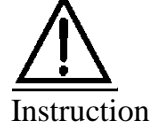

There is no need to set Channel in Bridge Mode here, because the CPE's channel will keep it same with WLAN and AP's Channel in Bridge Mode

## **f) Advanced Settings**

Click "**Wireless**" →"**Advanced Setting**",will pop up a page of P16:

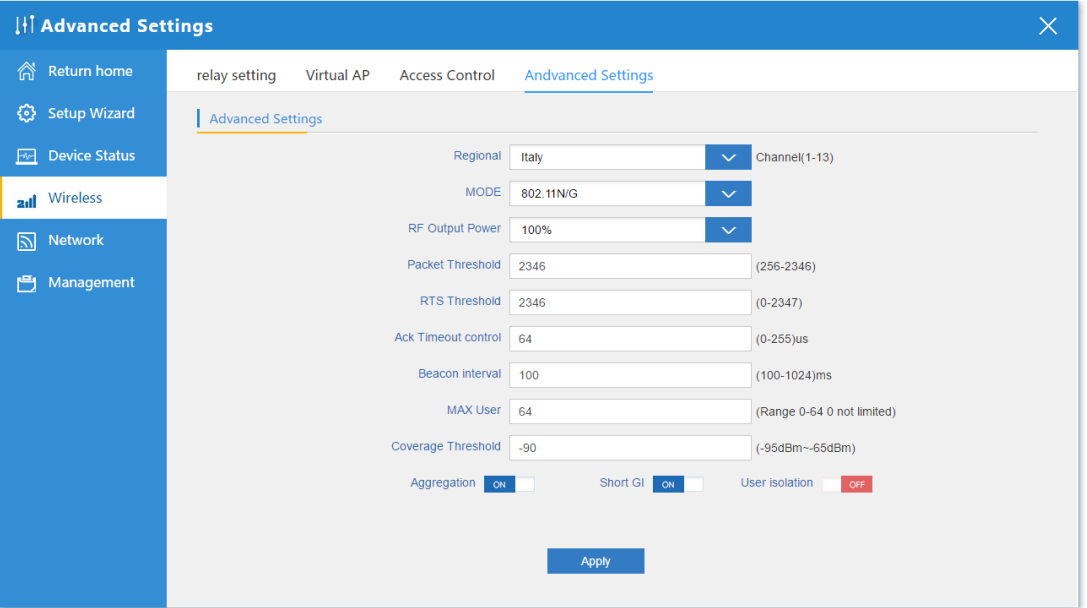

P16 Advanced Settings

- **Regional:** set it of your country or region
- **MODE**: you can choose 802.11N/G, 802.11B/G
- **RF Output Power**: 100%, 75%, 50%, 25%, 12.5%
- **MAX user:** limit the number of connect client
- **Coverage threshold:** limit the weak signal client to connect
- **Deap Other advanced Setting: Professional installation or maintenance** person can set it accordingly. General, keep it default. Click Apply after setting

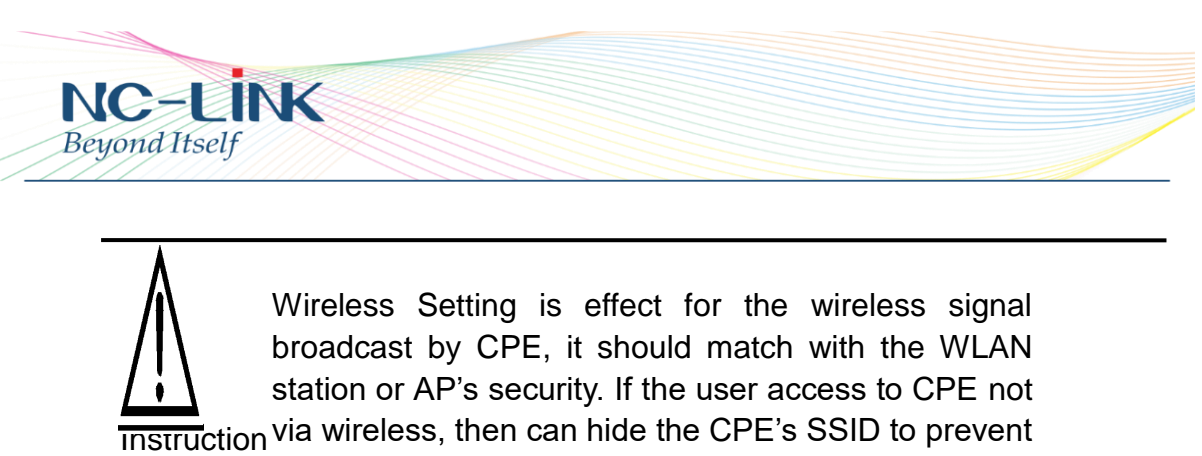

unauthorized user access.

## **g) Check CPE's Status**

Click **"Status"** and pop up following window, which show CPE's status

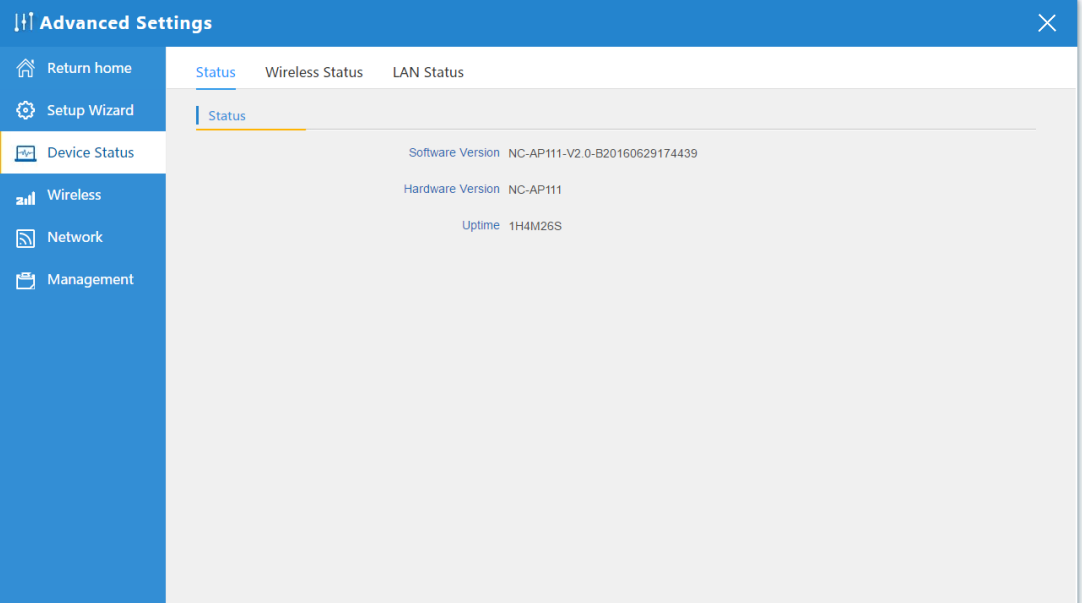

P17 Wireless Status

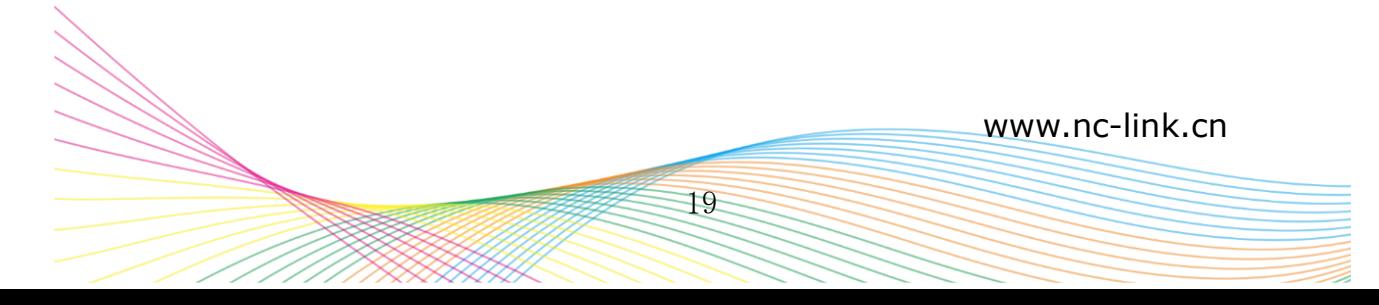

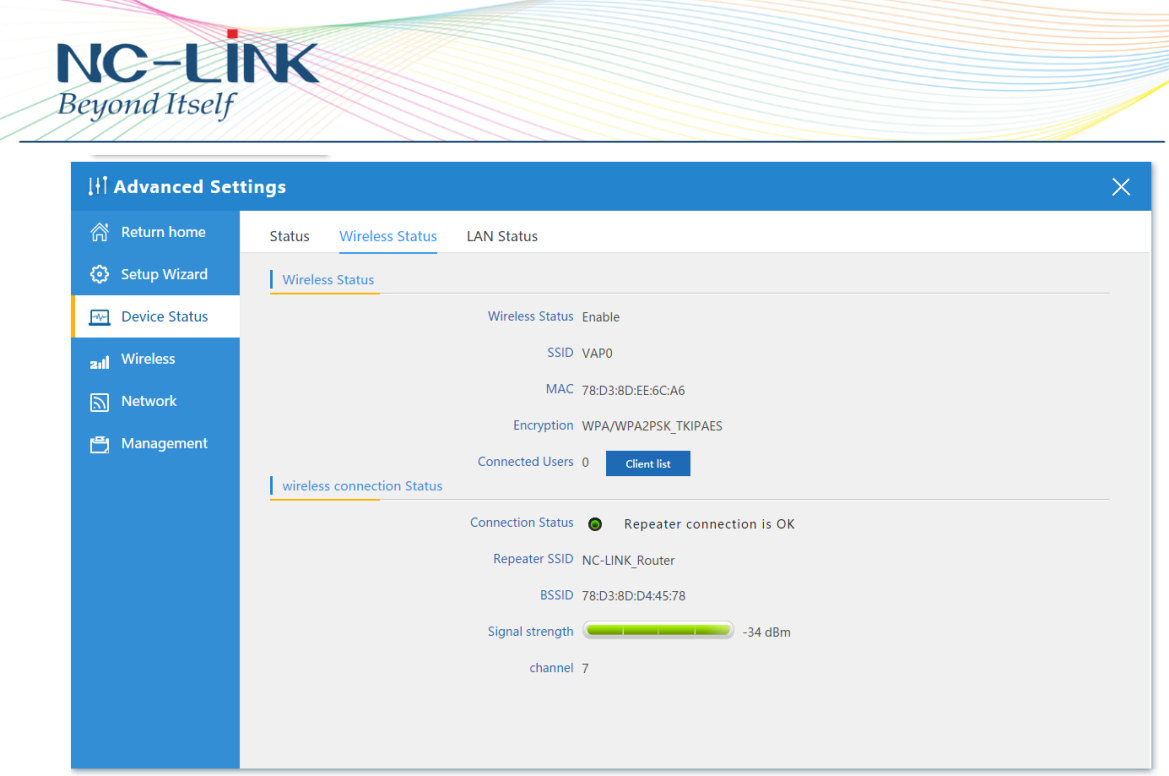

P18 Wireless Status

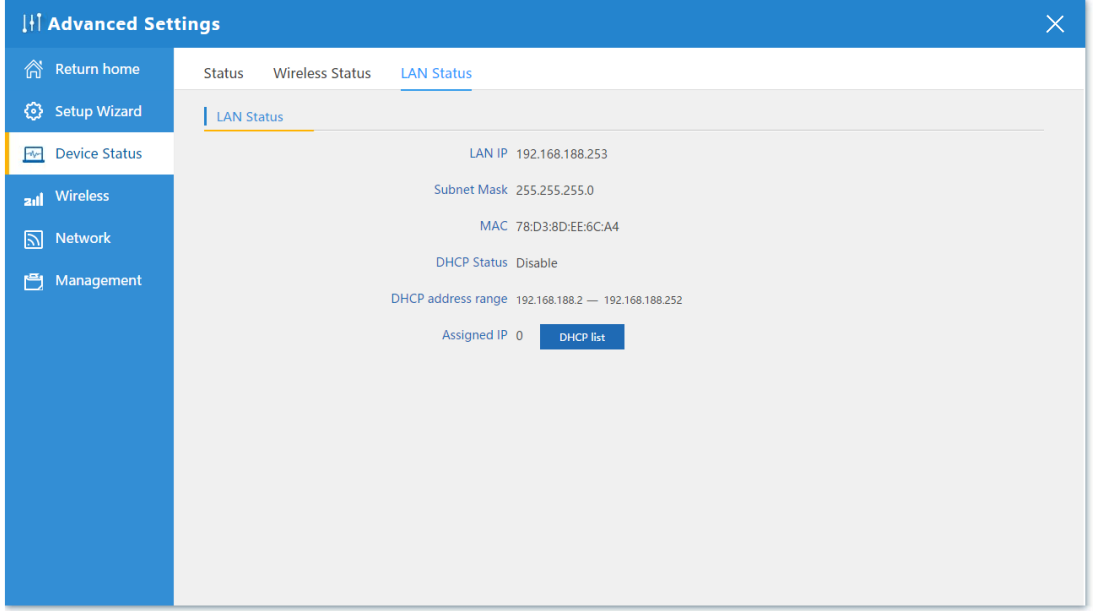

#### P19 LAN Status

When the CPE connect with WLAN station or Wireless AP, the connect status will show Connect, then show SSID, MAC address, AP Signal strength

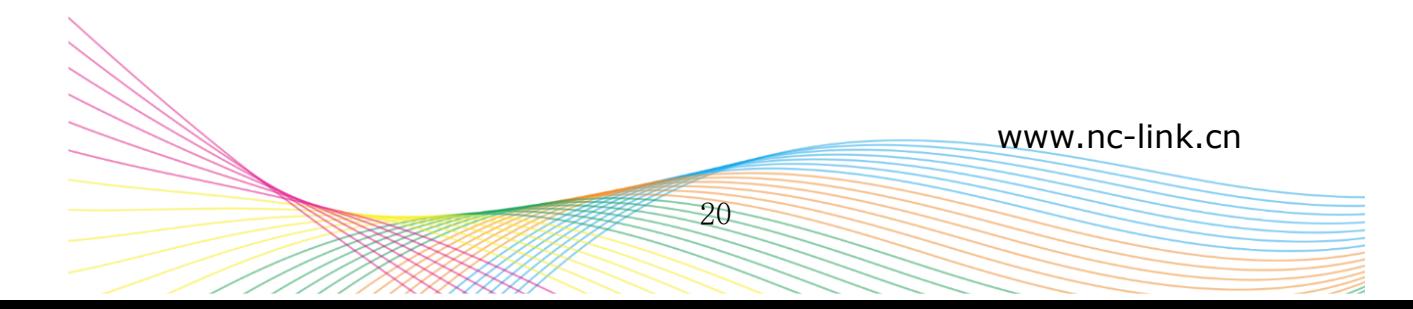

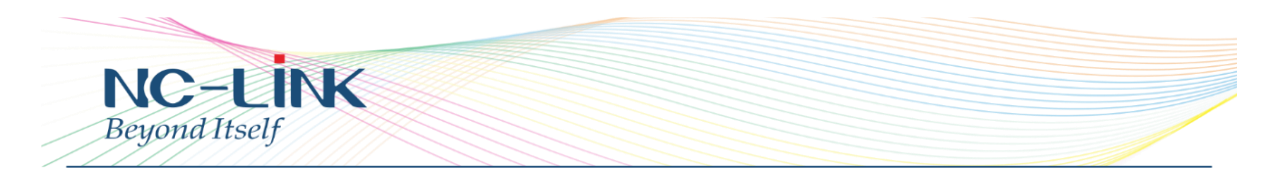

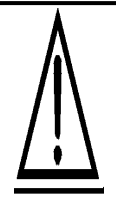

We recommend the AP signal strength is greater than -75dBm, if signal strength weaker, CPE's bridge effect will be worse. In the condition of non-line-of-sight, the bridge effect will be worse also, adjust the CPE direction to get better signal strength and Link Quality

**Indicator**

## **h) PC Setting**

Set PC's Internet TPC/IP as **Obtain an IP address automatically,** then the PC can obtain the IP address assigned by Wireless AP or WLAN station

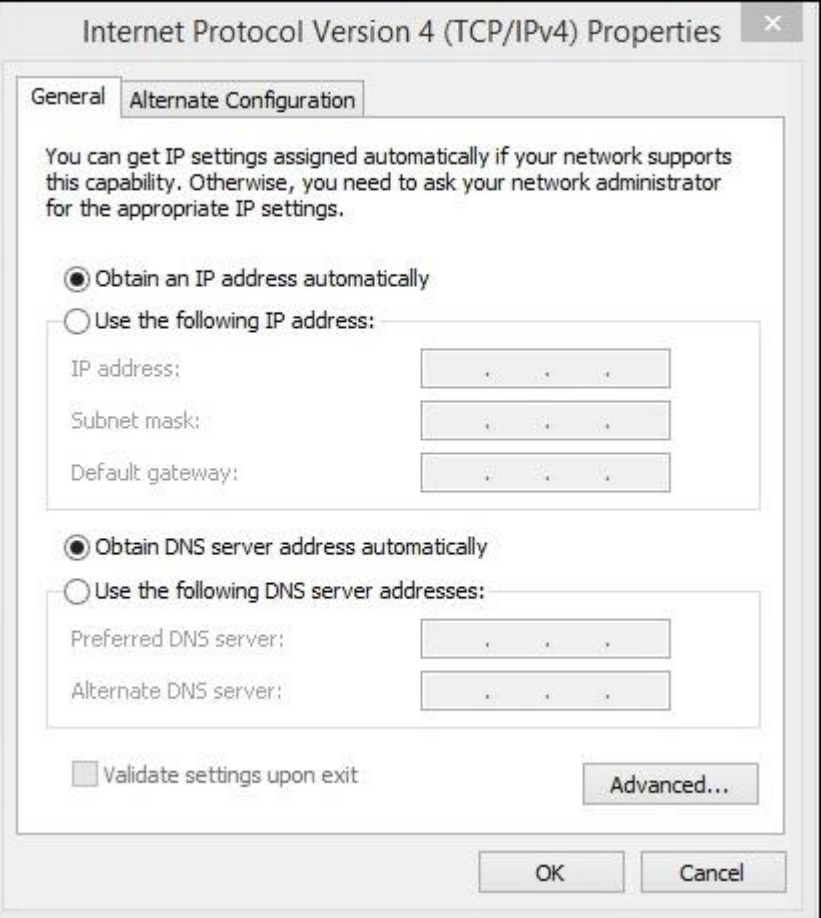

P20 Set PC's IP Address

After setting finished, input Ping command to test internet connectivity.

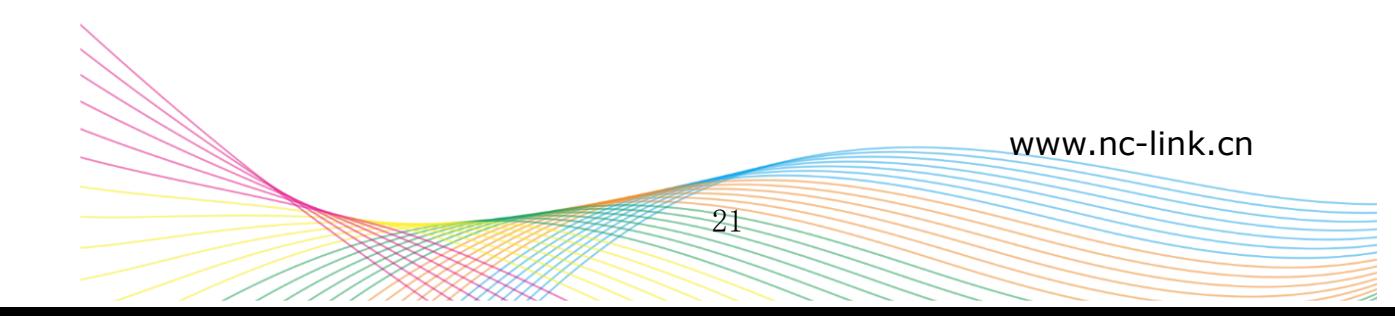

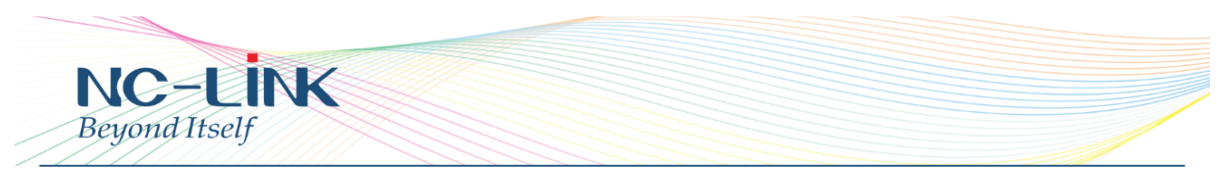

# **5. Gateway Operation Mode**

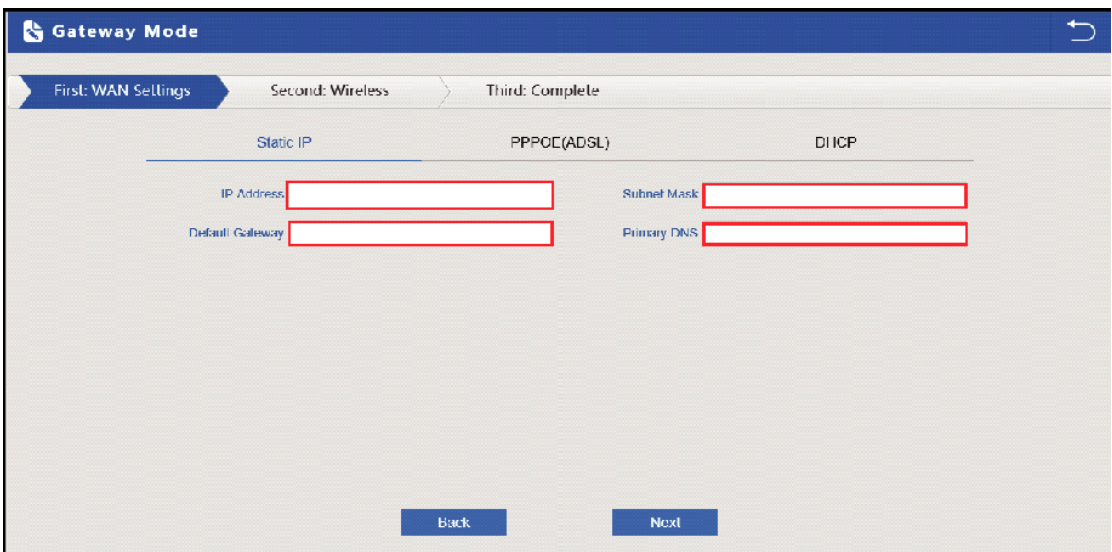

Static IP, input the information provided by ISP

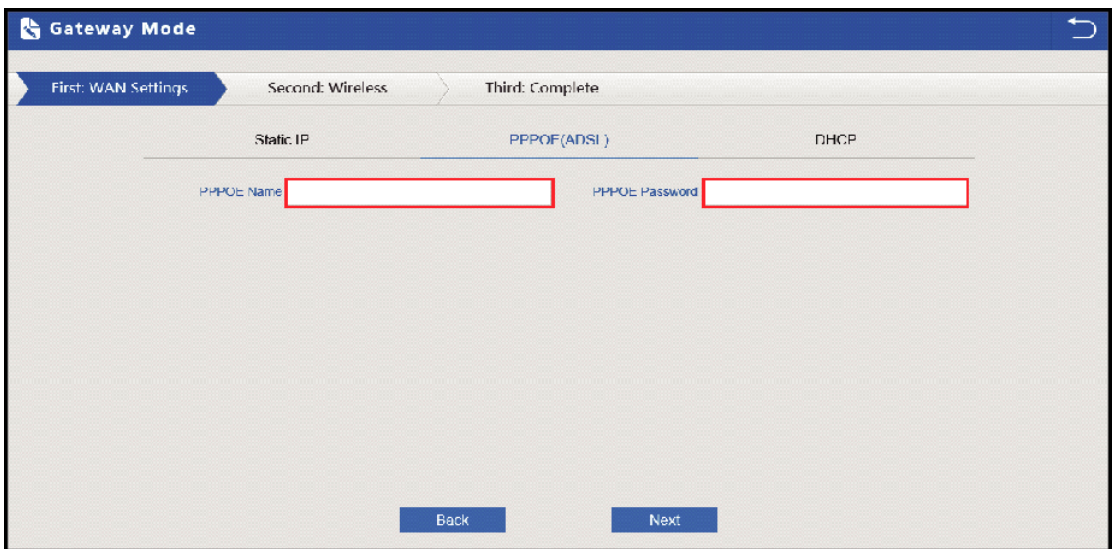

PPPOE, fill in the username and password provided by ISP

If you access type is DHCP, then you can get the IP address automatically

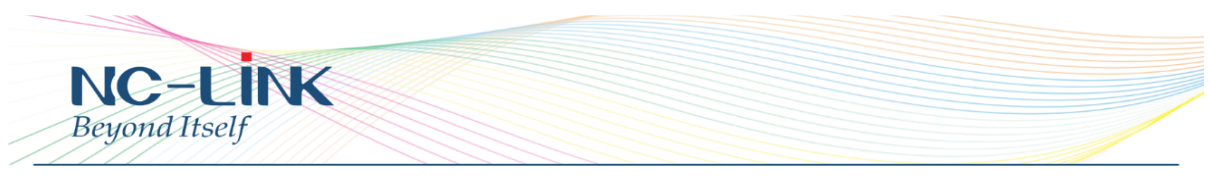

# **6. WISP Operation Mode**

 $\left\Vert \cdot\right\Vert$ 

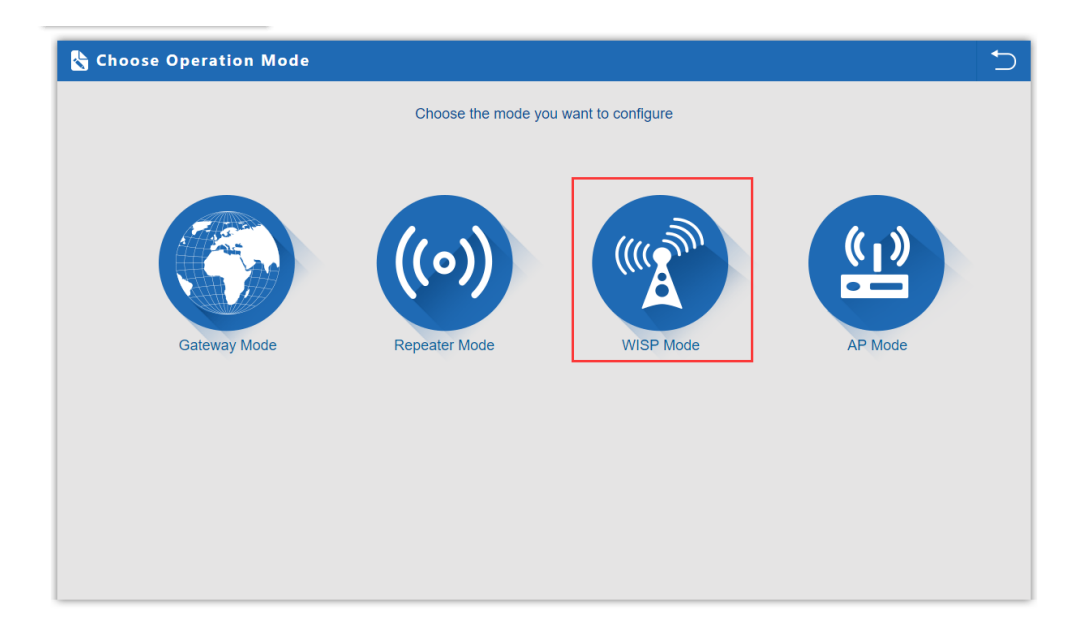

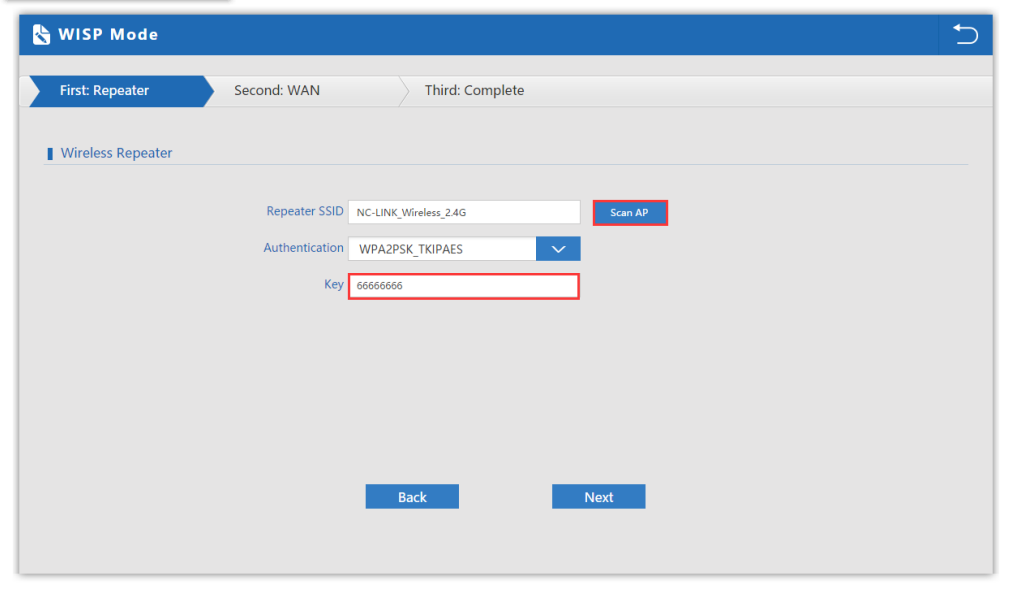

Set like in Repeater Mode, Scan AP and select the signal to repeat and fill in the password

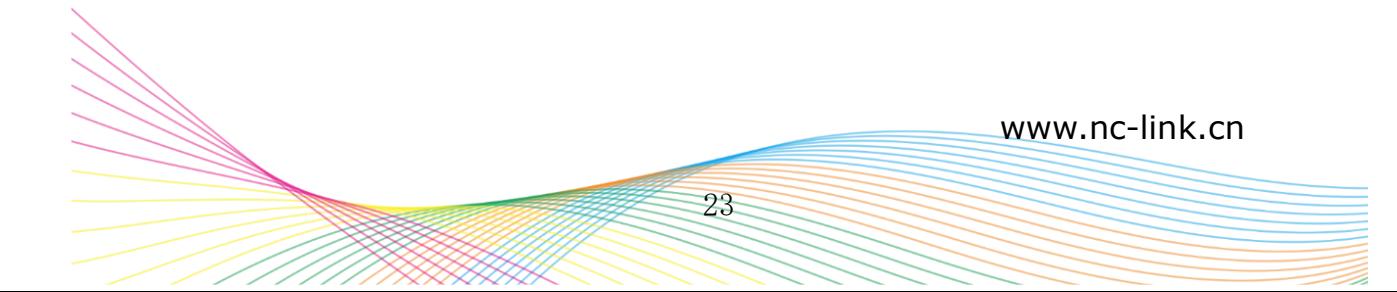

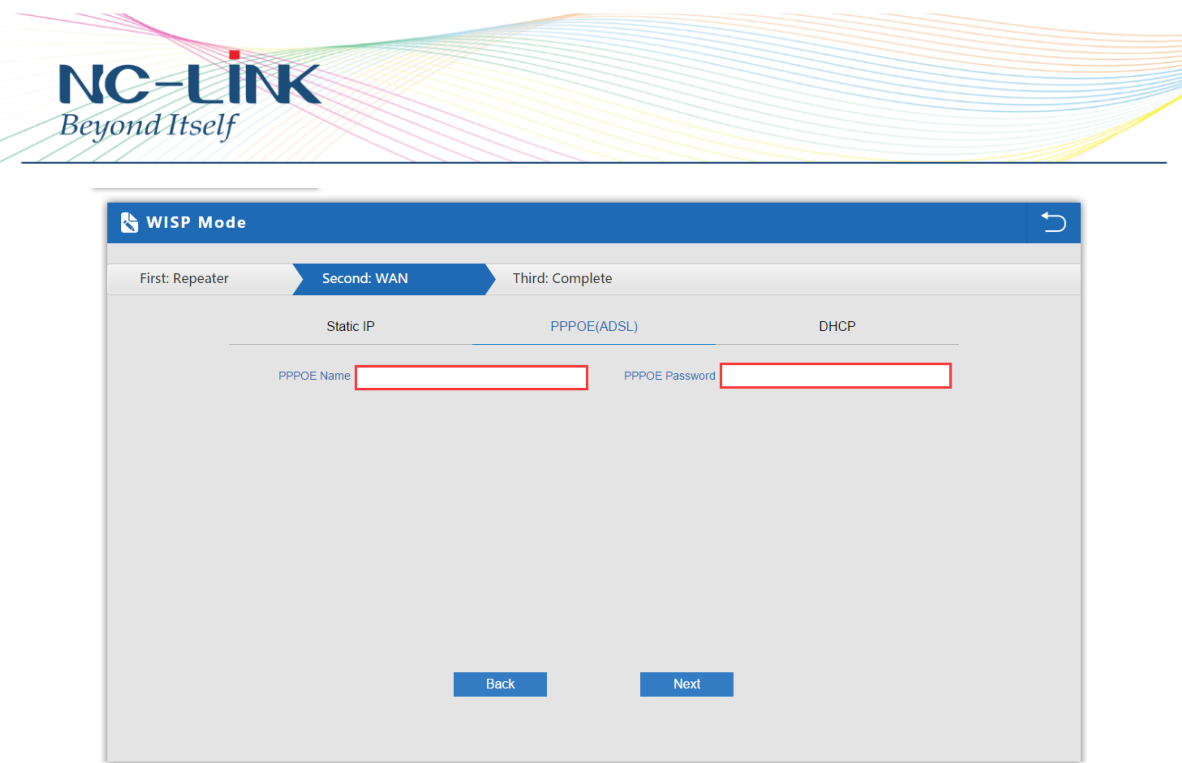

Fill in the information according to the Access Type. DHCP is no need, just click **Next**. Then the setting is completed, device will reboot.

# **7. Management Page**

Click "**Management**" and enter into the management page:

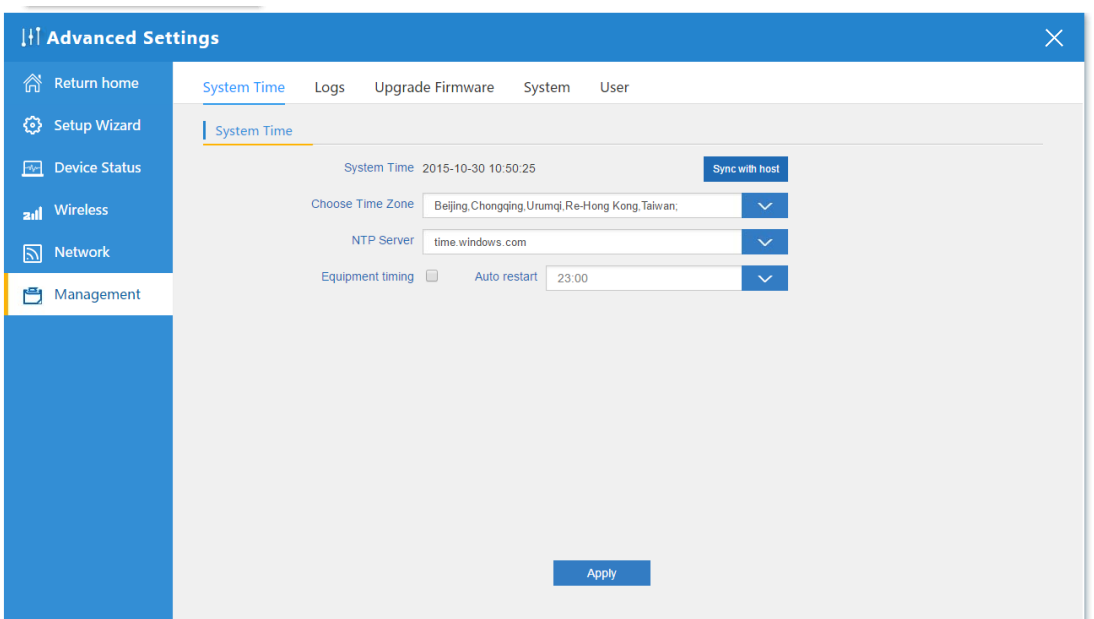

P21 Management

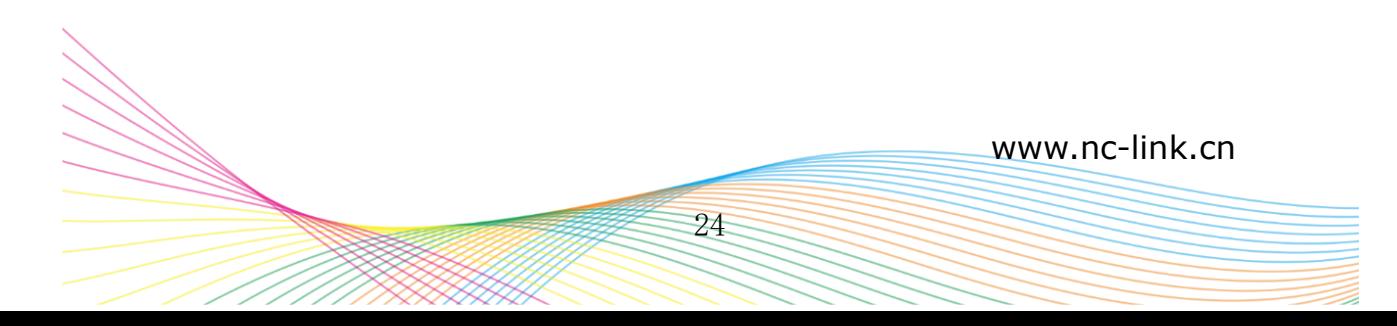

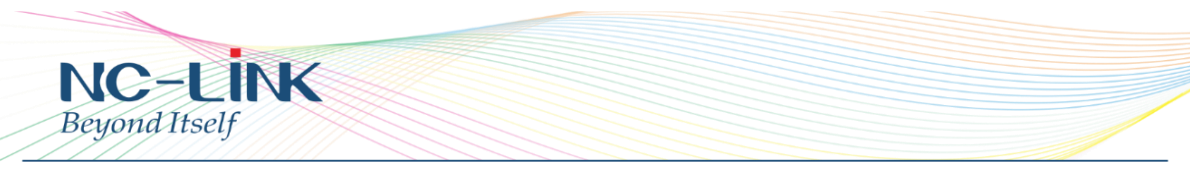

- System Time: Set CPE's time
- Logs: the system logs can be enable or disable, user can view the system log
- Upgrade Firmware: Upgrade new firmware to access stable function for CPE
- System: from here you can reload the backup file to restore the system, or restore to factory default, reboot the CPE through firmware
- User: Set the CPE's User Name and Password

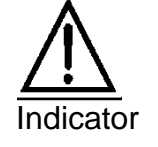

How to restore factory fault by **Reset** Button from CPE: Press the Reset button 15 seconds, the CPE system will reboot and restore to factory settings.

# **8. Troubleshooting**

Form 1 Symptoms and Treatment

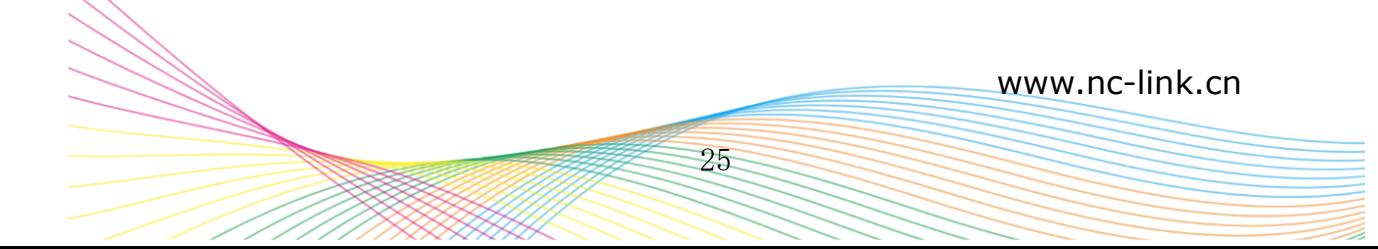

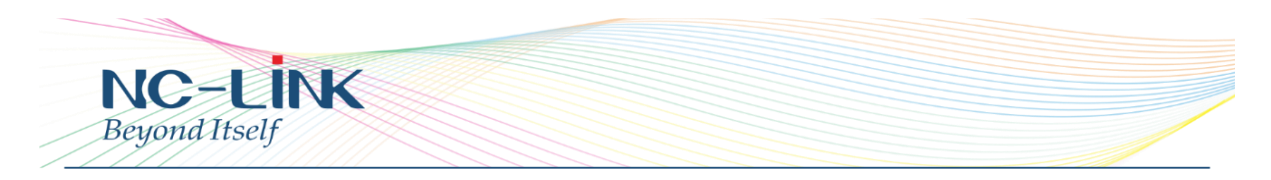

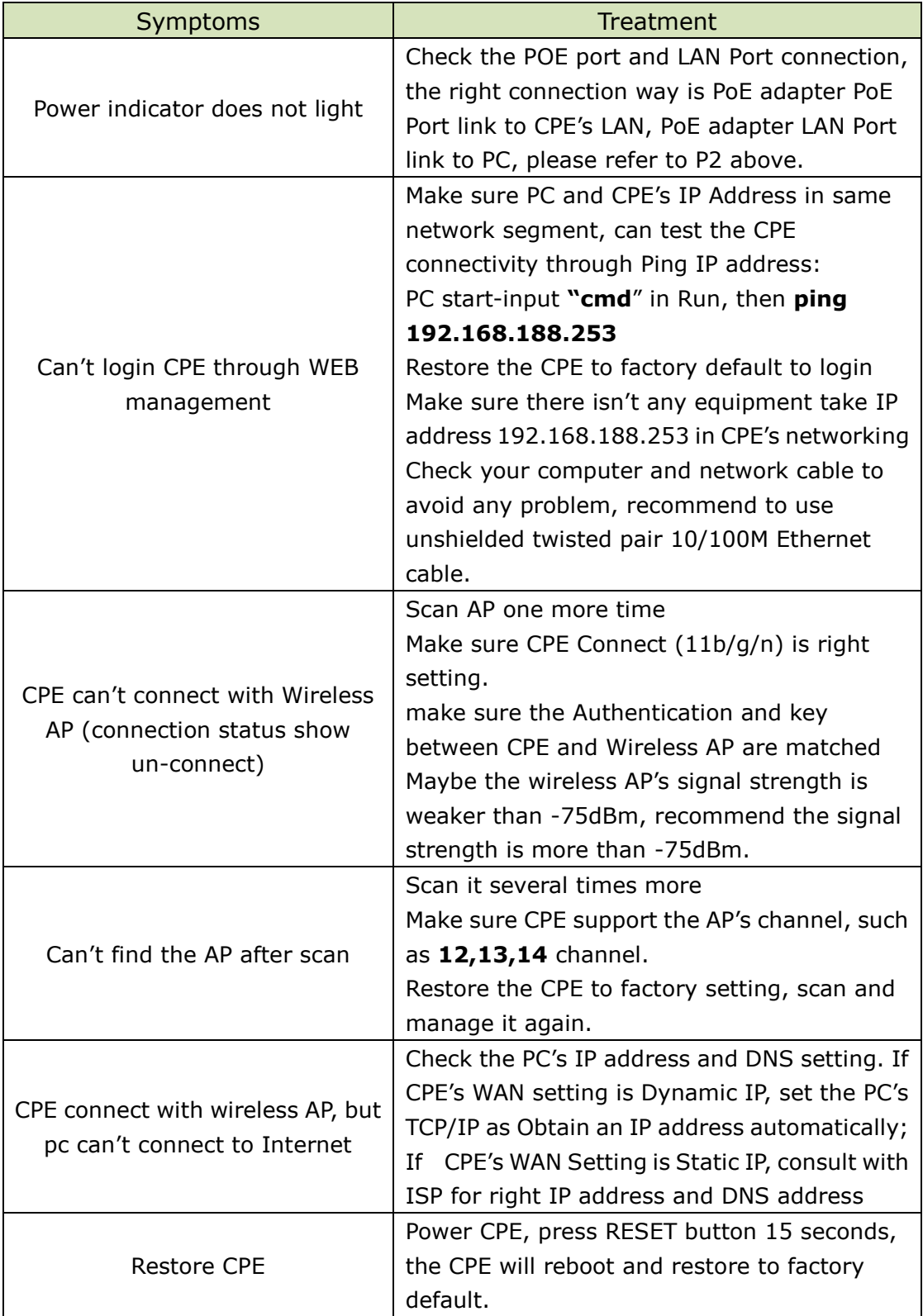